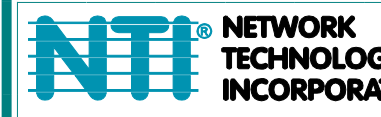

1275 Danner Dr Tel:330-562-7070 TECHNOLOGIES Aurora, OH 44202 Fax:330-562-1999 **ORPORATED www.networktechinc.com** 

**ENVIROMUX® Series**

# **E-MNG-SH**

# **Enterprise Environment Monitoring System Self-Hosted Management Software**

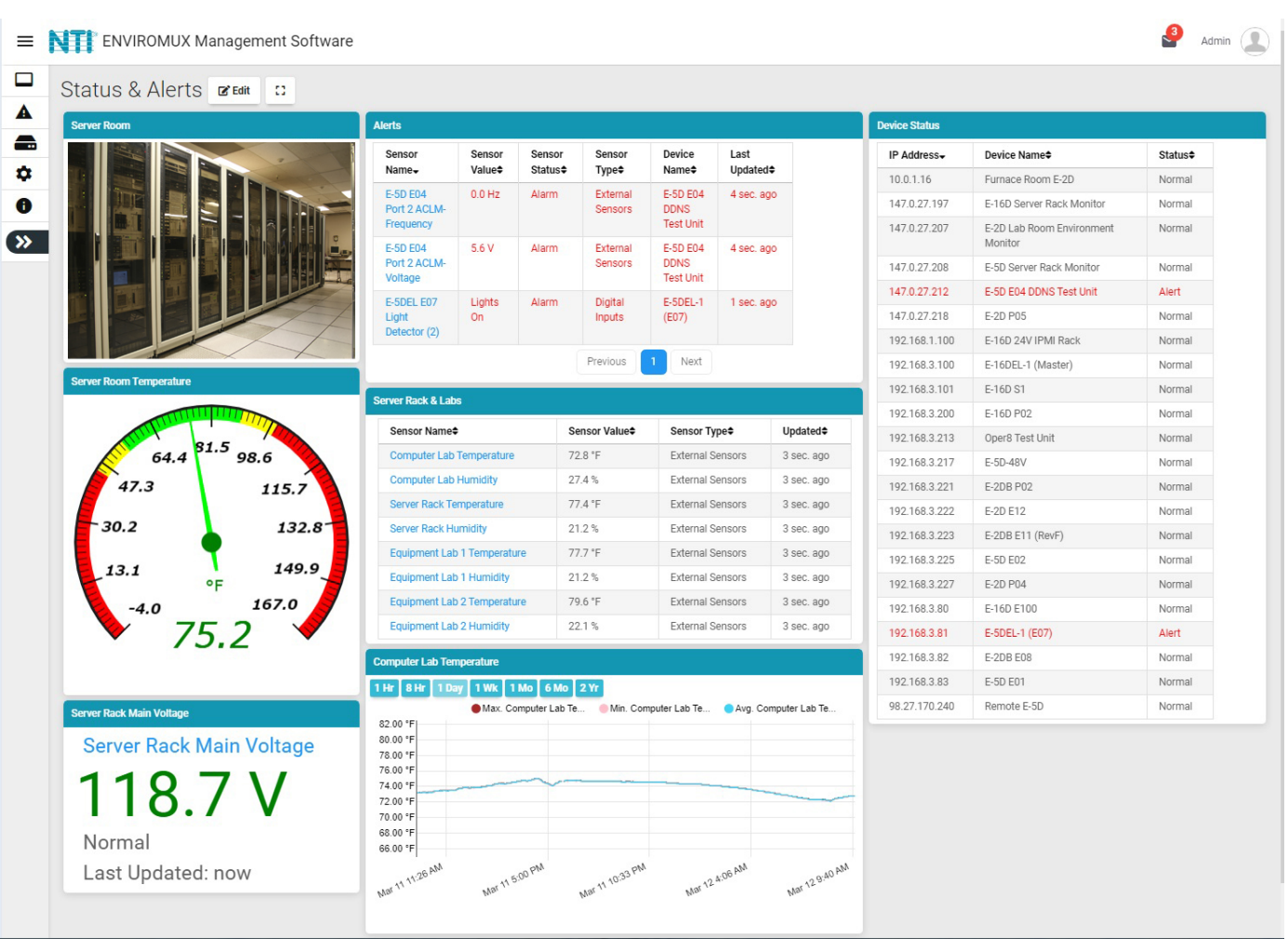

### **TRADEMARK**

ENVIROMUX and the NTI logo are registered trademarks of Network Technologies Inc in the U.S. and other countries. All other brand names and trademarks or registered trademarks are the property of their respective owners.

### **COPYRIGHT**

Copyright © 2020-2022 by Network Technologies Inc. All rights reserved. No part of this publication may be reproduced, stored in a retrieval system, or transmitted, in any form or by any means, electronic, mechanical, photocopying, recording, or otherwise, without the prior written consent of Network Technologies Inc, 1275 Danner Drive, Aurora, Ohio 44202.

### **CHANGES**

The material in this guide is for information only and is subject to change without notice. Network Technologies Inc reserves the right to make changes in the product design without reservation and without notification to its users.

### **VERSION**

Release Version 0.9.4.7.

# **Table of Contents**

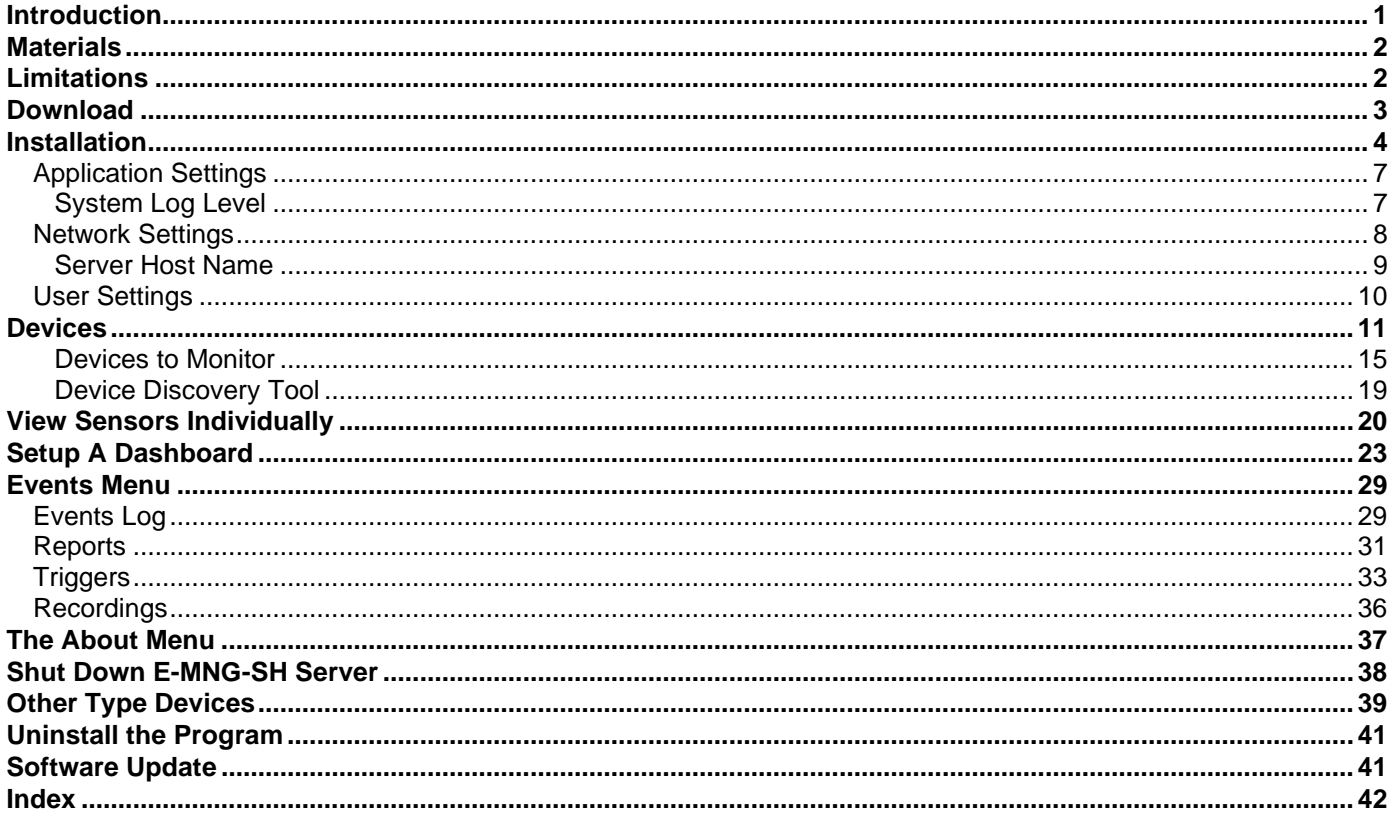

# **Table of Figures**

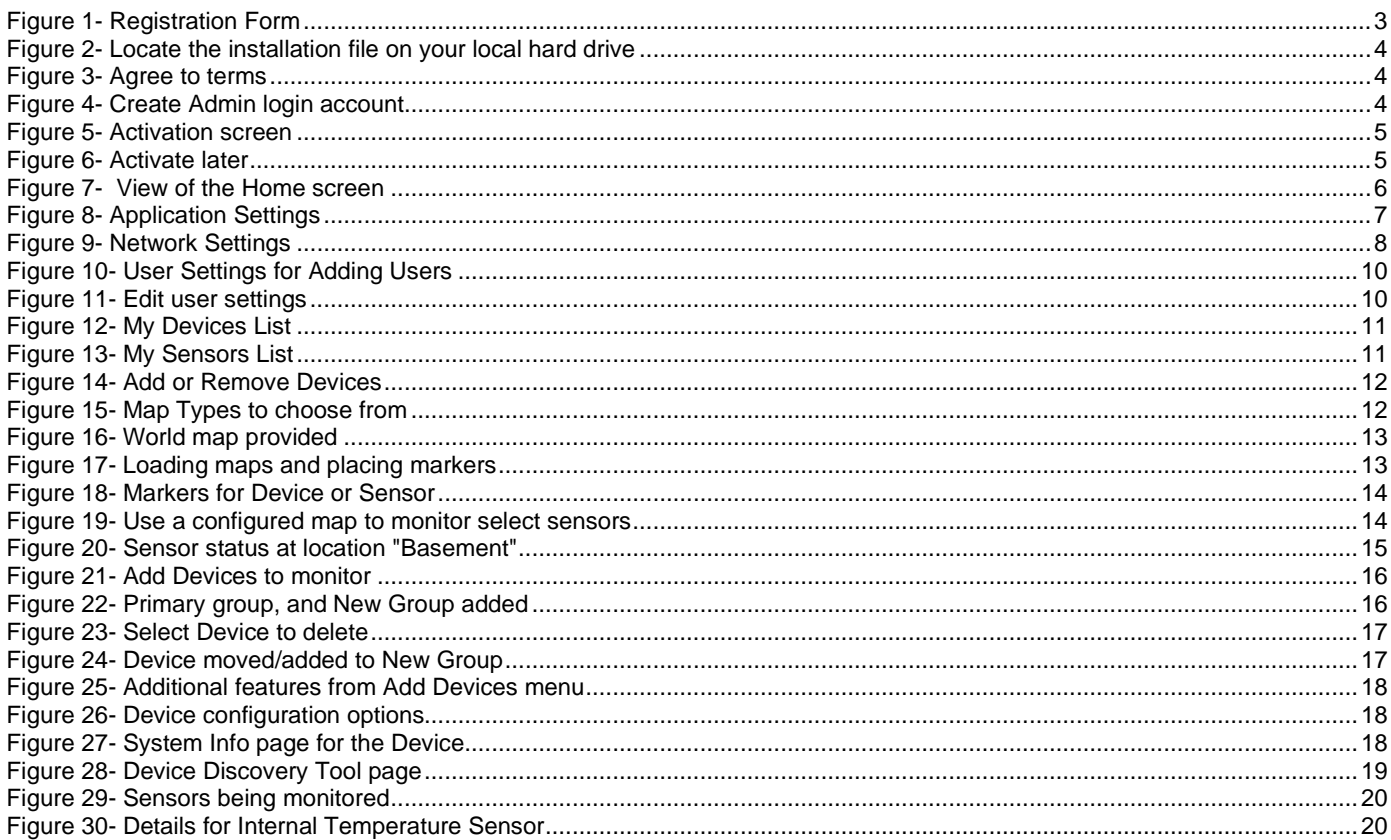

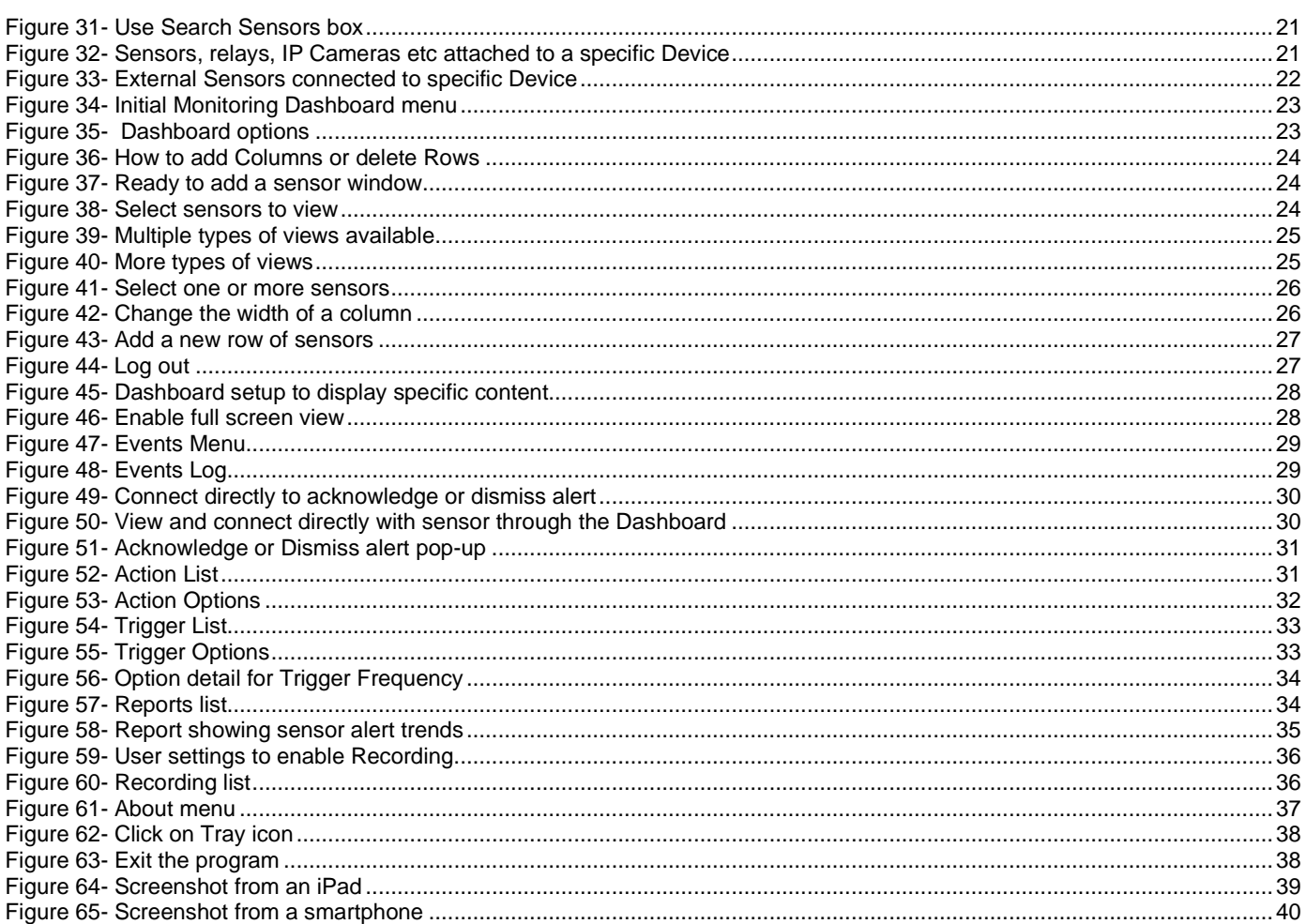

# <span id="page-4-0"></span>**INTRODUCTION**

E-MNG-SH is a self-hosted Software program that provides an easy-to-use, unified interface for monitoring and configuring up to 3,000 E-16D, E-5D, and E-2D monitoring systems (Devices) and all connected sensors (internal, external, and digital input) and output relays via Ethernet. The Software is installed on a Windows-based server or computer (the Server) to actively poll all Devices for status information and alerts. Any computer, smartphone, or tablet with a web browser can be used to access the Software. All enabled users can be kept up to date on sensor statuses and be alerted instantly when a sensor goes out of range of a configurable threshold.

### **Features**:

- Devices may be monitored individually or in a group
- Display values and status for individual sensors or list of sensors.
- Unlimited number of users can access the Software program at the same time.
	- o Users can configure their own Dashboards to display the data relevant to them and the window arrangement.
- **Customize Dashboards to display Device status, sensor data, gauges, graphs, maps and IP camera snapshots.**
- Any computer, smartphone, tablet with a web browser installed can be used to access the Software.
	- o Access is operating system independent through the HTML5 user interface on the computer/smartphone/tablet's web browser.
	- o No clients or special apps to install.
- Self-hosted Software ideal for users in industries that require local Software management solutions for security or data privacy purposes.
- Plot the placement of E-LLDC-xx Liquid Location Detection Sensor Cables on floor plan maps to visually see the specific location of liquid presence when detected.

### **Software Requirements**:

- Windows 7/8/10/11 32 or 64-bit, Windows Server 2008/2012/2016/2019/2022 32 or 64-bit.
- Requires firmware version 4.1 or later in E-xD Devices.

**Note: We recommend the server/computer is protected by a firewall and anti- virus software if the server /computer is going to be accessed from the internet..**

### **Server Roles and User Access:**

One user is assigned as Super Admin to register the license and complete Software setup, plus has access to all Admin privileges.

Users with Admin access have privileges to add/delete E-xD Devices, edit sensors, set up Dashboards, acknowledge/dismiss alerts, simulate alerts, view logs, view sensor data, and monitor Dashboards. Admins can also add/edit/delete users (Administrators and Operators). Any number of users can be assigned as Admin.

Users with Operator access can acknowledge/dismiss alerts, view logs and sensor data, and monitor Dashboards. An unlimited number of users can be assigned as Operator.

Users with Read Only access can view alerts, logs, sensor data and monitor Dashboards. An unlimited number of users can be assigned as Read Only.

# <span id="page-5-0"></span>**MATERIALS**

### **Materials supplied with this package:**

NTI E-MNG-SH ENVIROMUX Self-Hosted Management Software including:

- NTI ENVIROMUX-Management-Software-Installer\_Vx.x.x.x \_x64.exe or NTI ENVIROMUX-Management-Software-Installer\_ Vx.x.x.x \_x86.exe (vx.x.x.x = the version number) The current version number is 0.9.1.1.
- Adobe pdf file of this manual

### **Note:**

**x86 is for 32 bit servers or computers which can only run 32 bit Windows OS and limits the maximum RAM size to 4GB.**

**x64 is for 64 bit servers or computers which run 64 bit Windows OS and has a much larger RAM size limit.**

# <span id="page-5-1"></span>**LIMITATIONS**

- The Management Software:
	- Only Devices (E-xD) can be added with current version.
	- Managing Device sensors on cascaded Devices and IP sensors are not supported currently.
	- Any changes to Device configuration done locally will require a re-load on the E-MNG-SH Software
	- Cannot change, save or restore individual E-xD configurations from the E-MNG-SH Software
	- Internet Explorer does not work with the E-MNG-SH Software
	- E-MNG-SH does not support virtual machines at this time
- Multiple computers/smartphones/tablets can access the Management Software and monitor Devices at the same time with no ill effects.
- Requires the E-xD language to be set to English for this version.

# <span id="page-6-0"></span>**DOWNLOAD**

To get the installer, go to ou[r website](https://www.networktechinc.com/environment-monitoring-software.html) .

- If you wish to evaluate the software, click on "**Request Server Software Evaluation**" and fill out the registration form. We will send the files and you can install it as described under "Installation".
- To purchase the software, you can go to our website or contact an authorized representative or NTI sales associate directly at 330-562-7070. NTI will email you links to the software and a link to request a license activation key.

### Self-Hosted Enterprise Environment Monitoring System Management Software

Monitor and configure up to 3,000 ENVIROMUX environment monitoring systems and all connected sensors. Access from anywhere using a web browser on a computer, smartphone, or tablet. No clients or special apps to install.

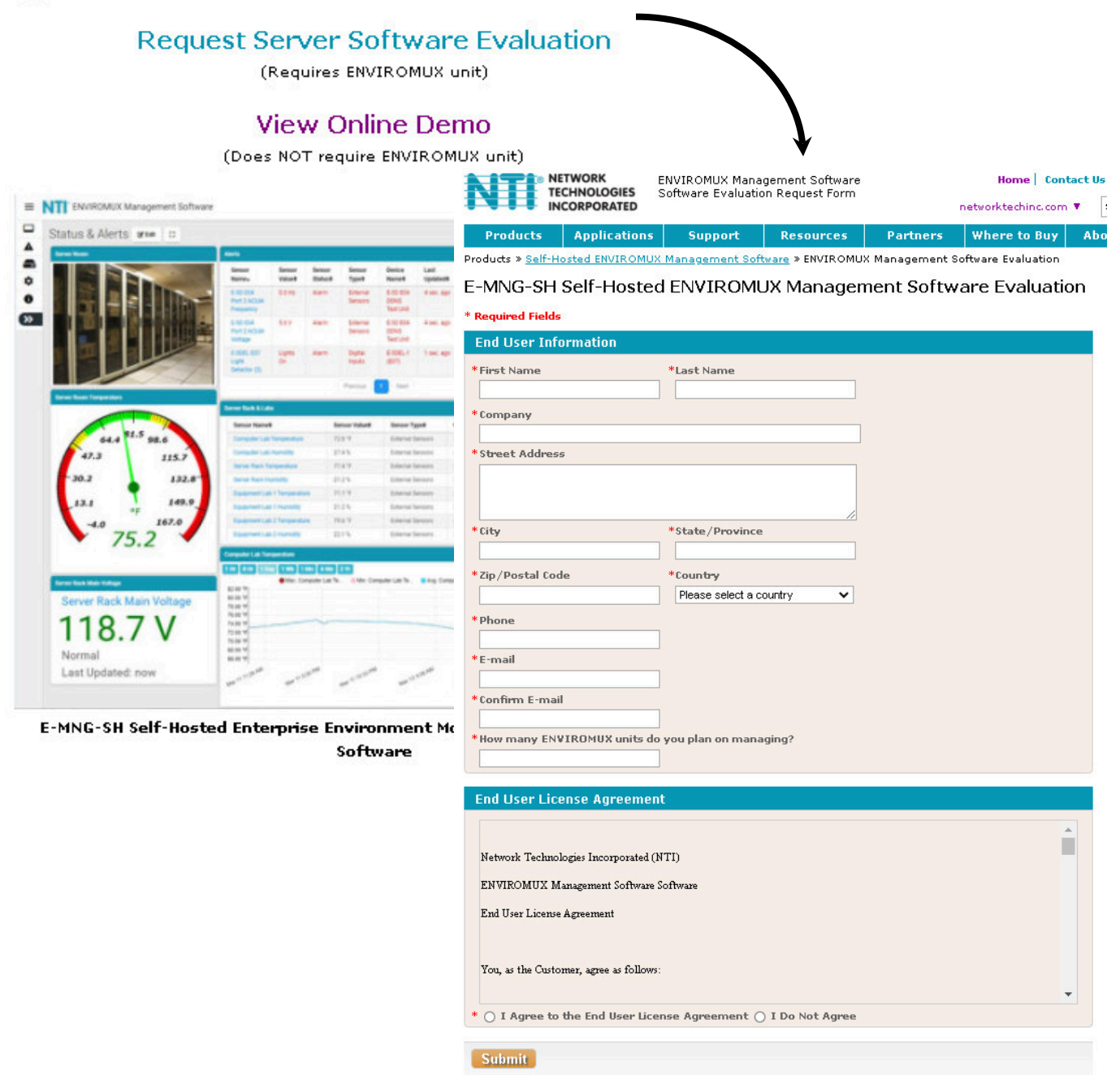

<span id="page-6-1"></span> **Figure 1- Registration Form**

Whether you are evaluating the software, or purchasing it, you will receive an email with links for a download of the software. **NOTE: The download exe files can only be accessed and downloaded once**. Please be sure that you will be able to save the files to a local computer prior to using the links.

The email will also include the serial number for your copy of the software. Be sure to make note of it as you will need to refer to it when you request the license key or if you call for assistance with the software.

# <span id="page-7-0"></span>**INSTALLATION**

To install the Software on a Windows-based server or computer, double-click the appropriate version of ENVIROMUX-Management Software-Installer. (No need for Administrator privileges).

- For a 32 bit computer/server install ENVIROMUX-Management-Software-Installer\_ Vx.x.x.x \_**x86**.exe.
- For a 64 bit computer/server install ENVIROMUX-Management-Software-Installer\_Vx.x.x.x \_**x64**.exe

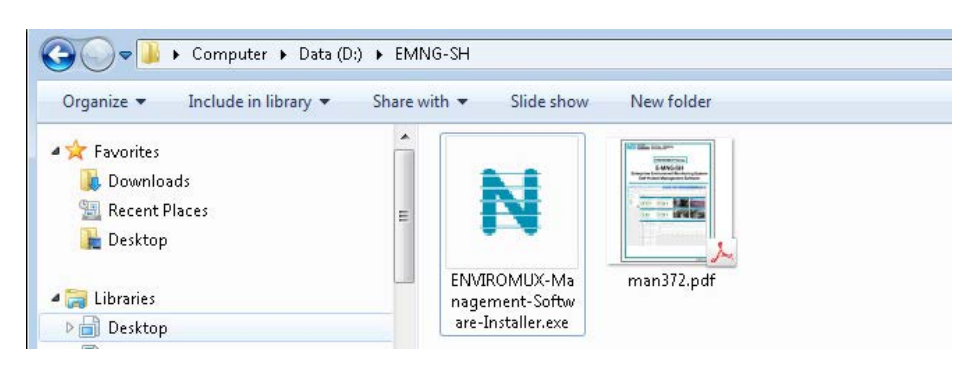

<span id="page-7-1"></span>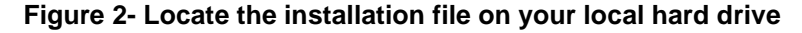

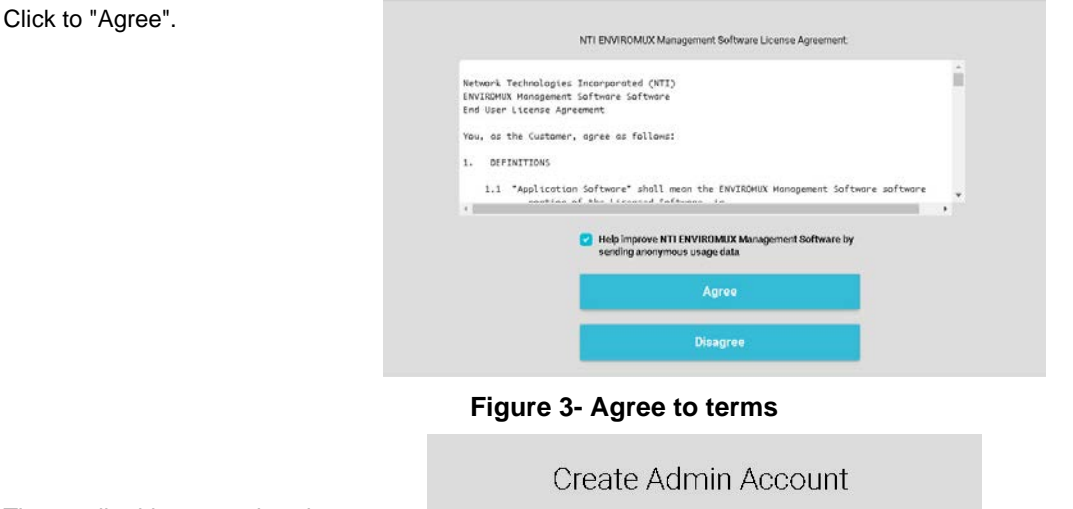

**Email Address** Email

Password Password

<span id="page-7-3"></span>Confirm Password Confirm Password

The email address needs to be a valid email address. The password will be whatever you want to use to access the E-MNG-SH Software. After entering that information, click "Set Admin".

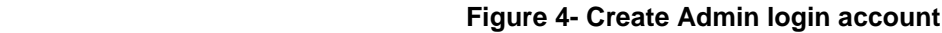

**Set Admin** 

<span id="page-7-2"></span>Enter email address of administrator account. This is the email to register for license and to receive software alerts

You will be prompted for an license key. To request a license key, **[contact NTI.](https://www.networktechinc.com/license-request-e-mng-sh.html) This key will be unique to this** Windows user and installation of the management program. You will need the serial number for the software provided on the email that provided the software download. The license key will not activate additional installations of the program on other Servers. If you already have a license key enter the license key here and click "Activate License".

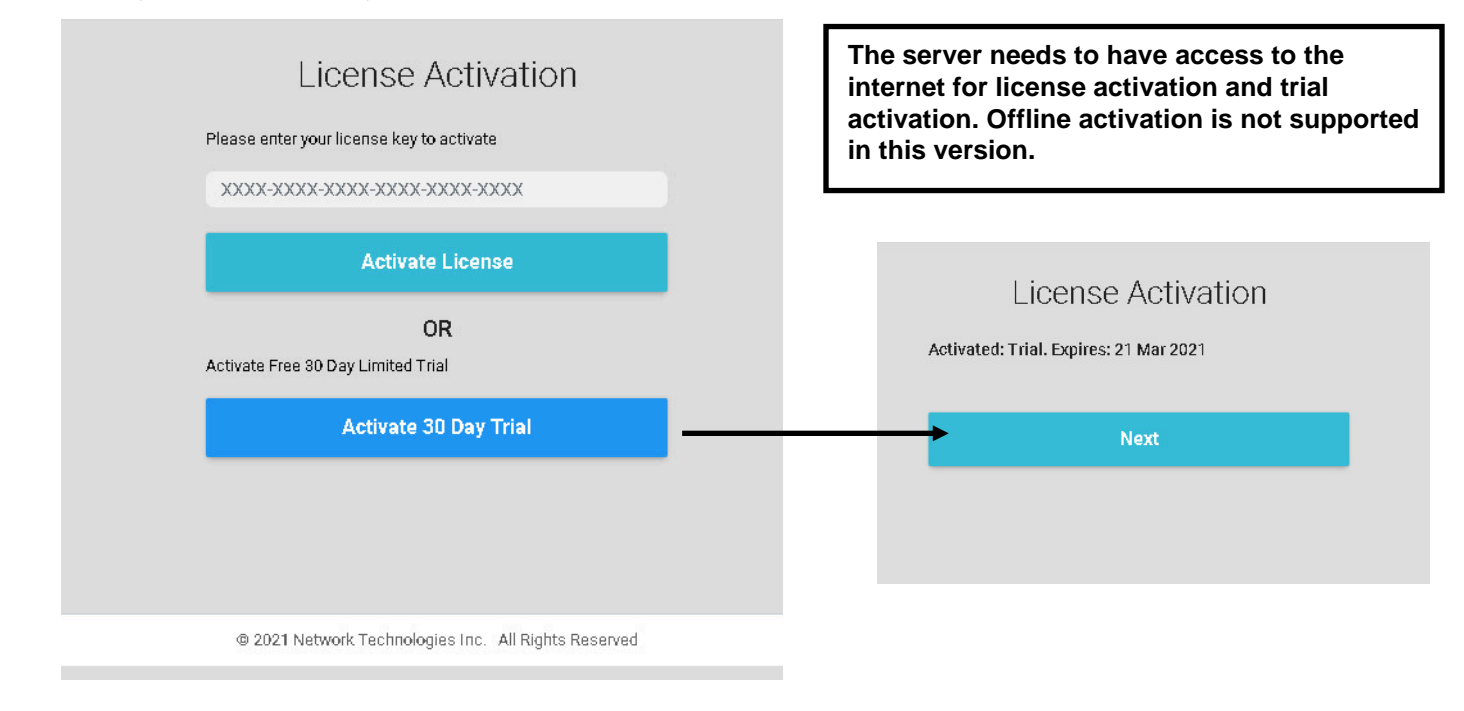

### <span id="page-8-0"></span> **Figure 5- Activation screen**

If you choose to just demo the Software at this time, click "Activate 30 Day Trial". You can activate the license later by going to the Settings -> Application Settings page. With a trial activation, the software will be fully functional for 30 days, after which you will need to activate the license to resume operation. None of your settings will be lost.

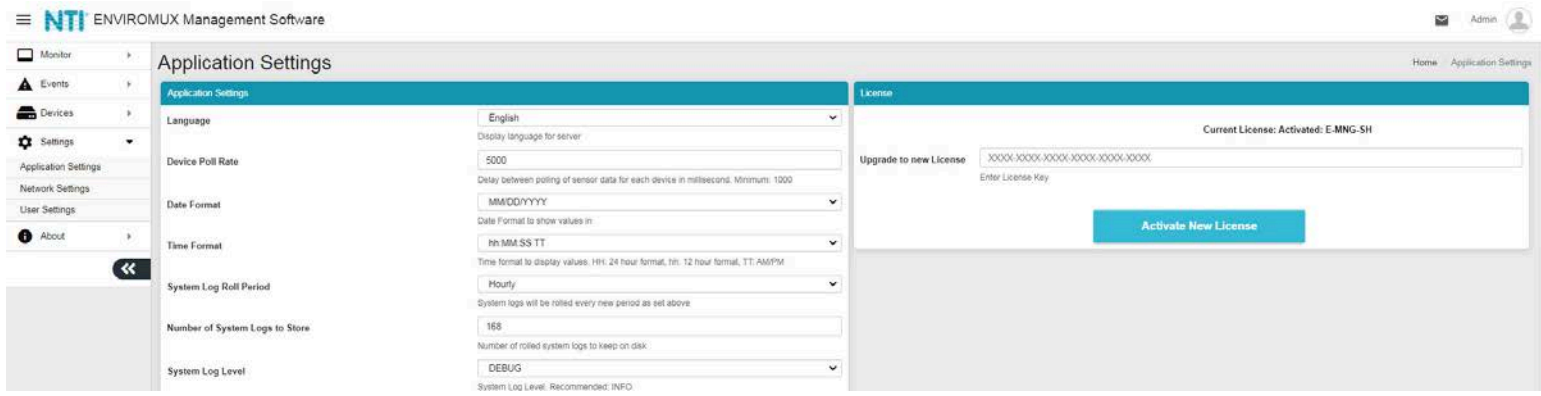

### <span id="page-8-1"></span> **Figure 6- Activate later**

Once the program is installed, a teal "N" will appear on your desktop and a shortcut on the taskbar. A shortcut will also be added to the "Start Menu"-> All Programs list.

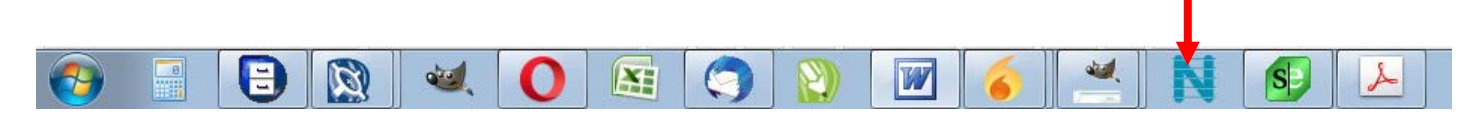

*Note: This is a web-based software. The icon is used only for starting the software on a server. Management and monitoring of the software is done through the browser.*

### *Note: Ensure that the server firewall allows TCP port access as set in the application settings (see page 7).*

Any computer, smartphone, or tablet with a web browser installed can be used to access the E-MNG-SH software. Access is operating system independent through the HTML5 user interface on the computer/smartphone/tablet's web browser.

To access the E-MNG-SH, simply enter in the IP address or Server host name of the ENVIROMUX Management System into the URL bar on your browsing computer/smartphone/tablet. If your computer/smartphone/tablet has network access to the E-MNG-SH, you will be presented with the login screen. The server can be configured by anyone with access to it that has administrative privileges.

Users with only "Operator" privileges can assess the E-MNG-SH and view the monitored Devices, but they cannot change any settings. For more on privileges, see page [10.](#page-13-3)

The Software will open to two empty lists under the Home page. The Home page will display the IP addresses of the Devices being monitored and a list of any alerts associated with sensors being monitored on those Devices.

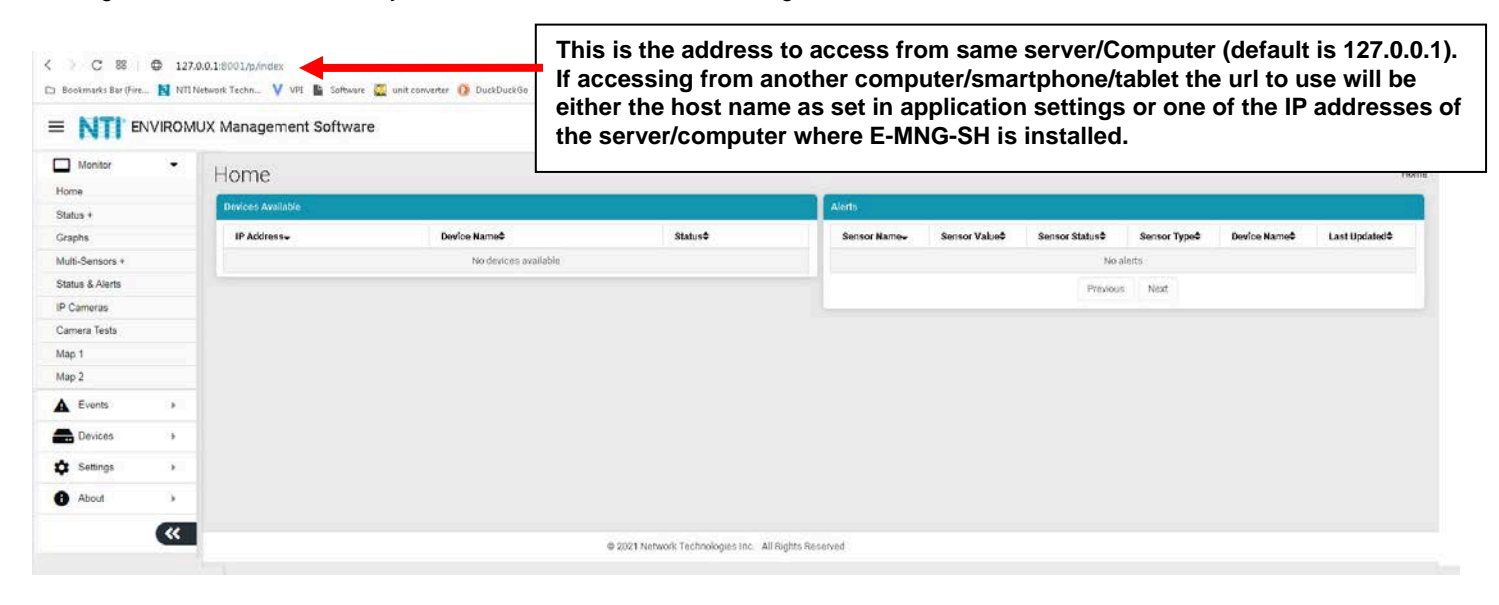

 **Figure 7- View of the Home screen** 

To configure the E-MNG-SH to manage your devices and sensors, go to the Settings pages. Under Settings you will find three submenus,

- <span id="page-9-0"></span>• Applications Settings
- **Network Settings**
- User Settings

Make sure all of the details for operating the E-MNG-SH are as desired.

# <span id="page-10-0"></span>**Application Settings**

| <b>Application Settings</b>               |                                                                                    |              |  |  |  |  |  |
|-------------------------------------------|------------------------------------------------------------------------------------|--------------|--|--|--|--|--|
| Language                                  | English                                                                            | v            |  |  |  |  |  |
|                                           | Display language for server                                                        |              |  |  |  |  |  |
| Device Poll Rate                          | 5000                                                                               |              |  |  |  |  |  |
|                                           | Delay between polling of sensor data for each device in millisecond. Minimum: 1000 |              |  |  |  |  |  |
| Date Format                               | MM/DD/YYYY                                                                         | $\checkmark$ |  |  |  |  |  |
|                                           | Date Format to show values in                                                      |              |  |  |  |  |  |
| <b>Time Format</b>                        | hh:MM:SS TT                                                                        | v            |  |  |  |  |  |
|                                           | Time format to display values. HH: 24 hour format, hh: 12 hour format, TT: AM/PM   |              |  |  |  |  |  |
| <b>System Log Roll Period</b>             | Hourly                                                                             | v            |  |  |  |  |  |
|                                           | System logs will be rolled every new period as set above                           |              |  |  |  |  |  |
| Number of System Logs to Store            | 168                                                                                |              |  |  |  |  |  |
|                                           | Number of rolled system logs to keep on disk                                       |              |  |  |  |  |  |
| <b>System Log Level</b>                   | <b>DEBUG</b>                                                                       | v            |  |  |  |  |  |
|                                           | System Log Level. Recommended: INFO                                                |              |  |  |  |  |  |
| <b>Send Anonymous Usage Stats</b>         | ✓                                                                                  |              |  |  |  |  |  |
|                                           | Help NTI improve ENVIROMUX Management Software by sending anonymous usage reports  |              |  |  |  |  |  |
| <b>Upload Crash Reports (Recommended)</b> | $\blacktriangledown$                                                               |              |  |  |  |  |  |
|                                           | Upload crash report to request NTI for fix (Restart Required)                      |              |  |  |  |  |  |
|                                           | <b>Save</b>                                                                        |              |  |  |  |  |  |

<span id="page-10-2"></span> **Figure 8- Application Settings**

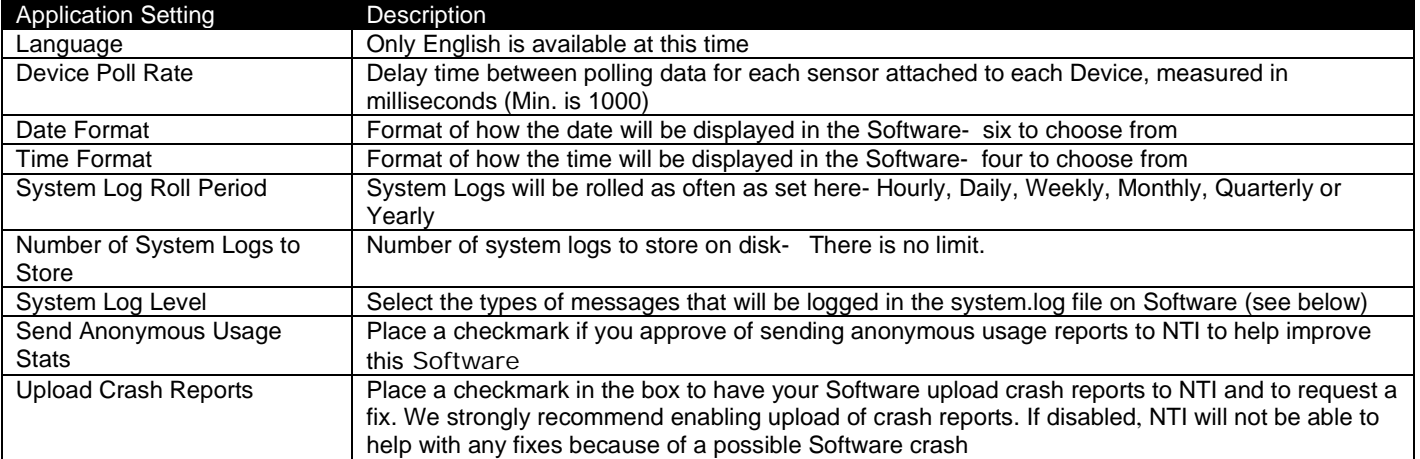

### <span id="page-10-1"></span>**System Log Level**

- CRITICAL only logs messages that cause Software to exit
- ERROR logs messages with Device, server communication, sensor or user errors including CRITICAL messages
- WARNING will log messages including possible issues with setup or communication including ERROR & CRITICAL<br>• INFO logs informative messages including WARNING. ERROR & CRITICAI
- INFO logs informative messages including WARNING, ERROR & CRITICAL
- FINE logs extra informative messages that logs Device communication including INFO,WARNING, ERROR & CRITICAL
- DEBUG logs all messages which may be too verbose for normal usage but helps with debugging any software issues, including FINE, INFO, WARNING, ERROR & CRITICAL

Don't forget to click "Save" once this is complete.

#### <span id="page-11-0"></span>**Network Settings** CPU276 **Server Host Name** Host name to use on all urls. This host name should be associated with atleast one of the IP Addresses of this server **Enable Above Host Name** □ Restricts all access to use host name only. If host name is incorrect, you will not be able to access the server **HTTP Port** 80 HTTP port on which the software should listen to (Restart Required) **SMTP Server** smtp.gmail.com SMTP Server address or domain that you want to use to send emails **Email From Address** user@gmail.com SMTP email address that NTI ENVIROMUX Management Software should use to send emails **STARTTLS**  $\checkmark$ **SMTP Encryption Type** Encyrption type to be used with above SMTP Server 587 **SMTP Server Port** SMTP Port to be used with above encryption setting for server. Usual port #:- None: 25, TLS: 465, STARTTLS: 587 **SMTP Server Requires Encryption**  $\blacktriangledown$ Check this box if SMTP server requires authentication to send email user@gmail.com **SMTP Username** SMTP authentication username **SMTP Password** ...... SMTP authentication password ...... Confirm SMTP Password Confirm above SMTP authentication password Save **Send Test Email**

### <span id="page-11-1"></span> **Figure 9- Network Settings**

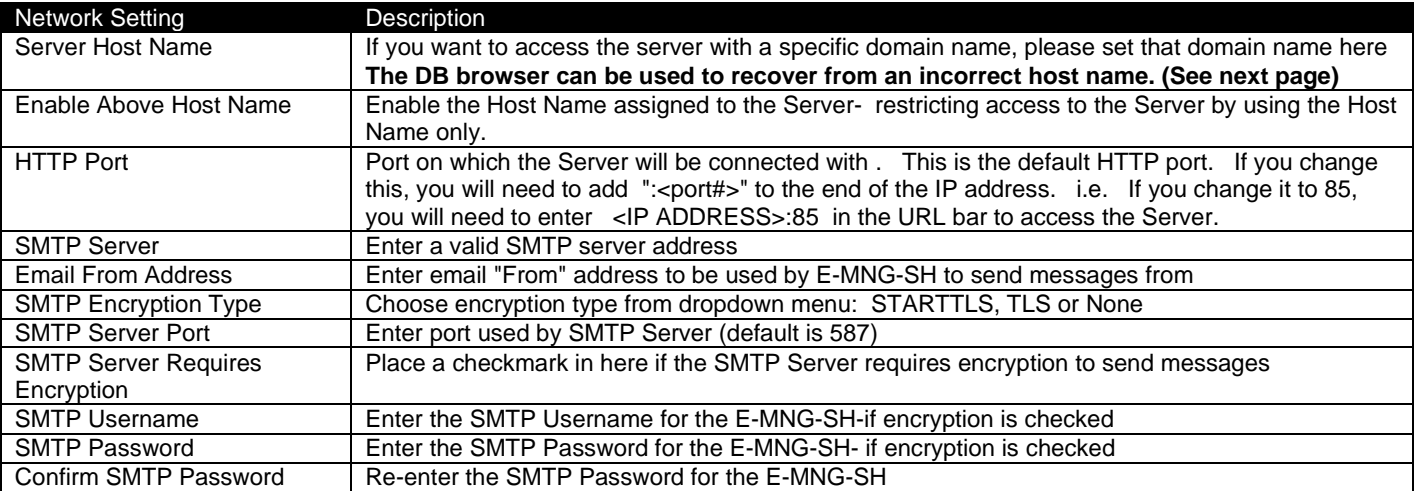

Don't forget to click "Save" once this is complete. You can test your settings by clicking "Send Test Email". An email will be sent to any configured users.

# <span id="page-12-0"></span>**Server Host Name**

If you want to access E-MNG-SH with a specific domain name, please set that host + domain name (also referred to as FQDN (Fully Qualified Domain Name)) here (for example "monitor.enviromux.com"). This FQDN should be associated with at least one of the IP Addresses of this server or computer. In the event the FQDN set is incorrect and access is restricted to this FQDN (as set in "Enable Above Host Name"), you would not be able to login to E-MNG-SH. In this case you can correct the FQDN by following the below procedure.

1. Access the server or computer where E-MNG-SH is installed. Open the database folder and locate the "settings.db" file. (You can right click on the E-MNG-SH icon (teal colored "N") in the system tray to access the database folder.)

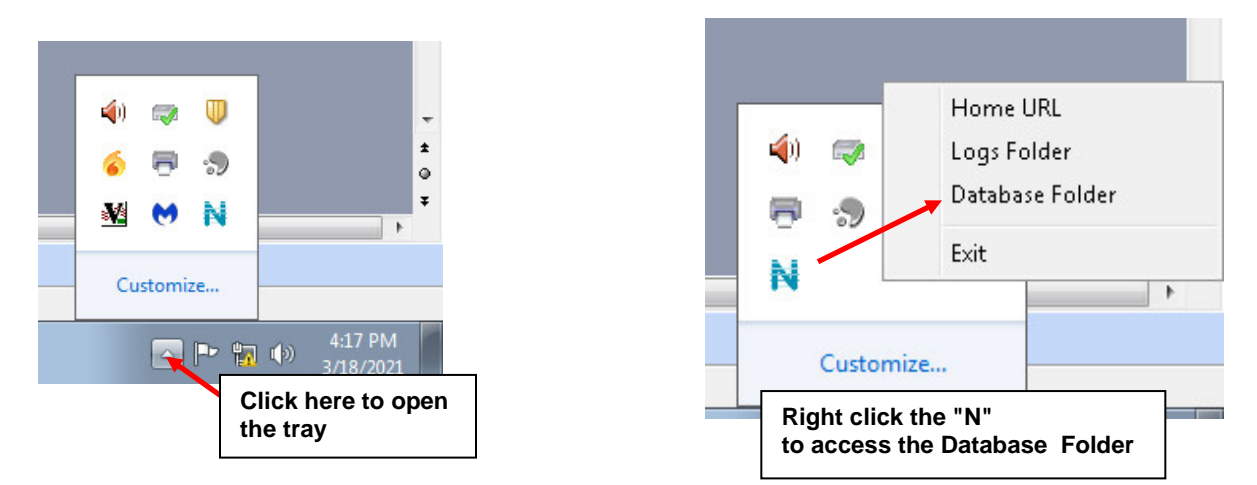

- 2. Exit E-MNG-SH software now
- 3. Open "settings.db" with any SQLite editor like DB Browser or DBeaver
- 4. Set the desired FQDN in "HOST\_NAME" column of "EMANAGER\_SETTINGS" table
- 5. Save these changes and close the file. Restart E-MNG-SH now and you should be able to login with a correct host name.

# <span id="page-13-0"></span>**User Settings**

There is a limit of 1000 users that can be configured to access the E-MNG-SH. To add users, go to Settings -> User Settings. Enter the first and last name, email address and password for that user to use to access the E-MNG-SH.

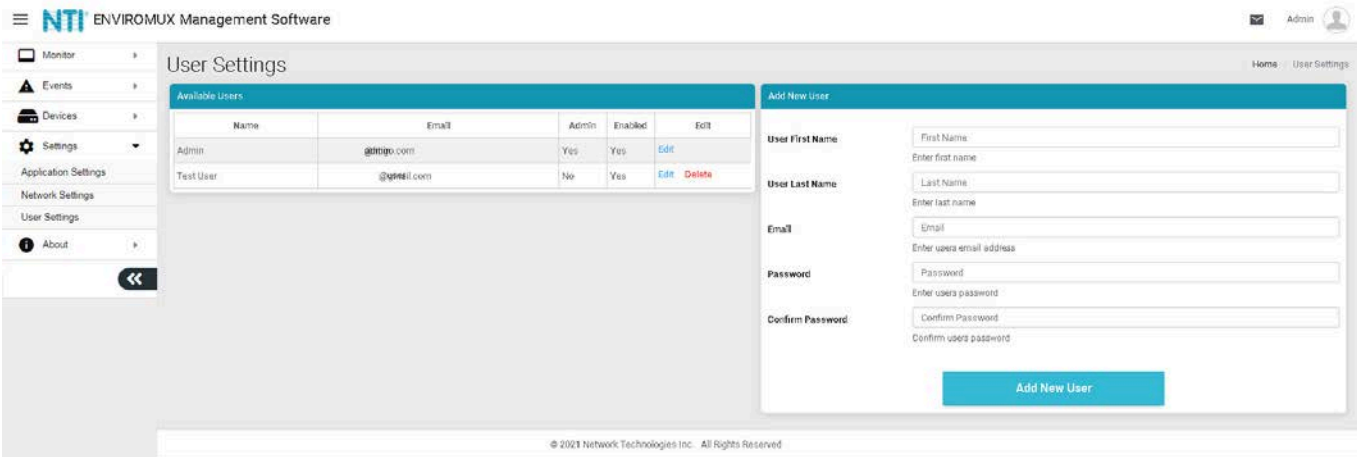

### <span id="page-13-1"></span> **Figure 10- User Settings for Adding Users**

<span id="page-13-3"></span>Once a user has been established, click on "Edit" in the "Available Users" window to bring up the Edit User page and add additional information. You can also, instead, click on "Delete' to remove the user altogether.

#### First decide what access level this user will have:

 Super Admin- This user cannot be deleted and is the same user used in license registration and managing the E-MNG-SH. Admin - User has administrative privileges to make changes to the configuration of the E-MNG-SH Operator- User only has access to the information provided on the E-MNG-SH. No changes can be made. Read Only- User can see everything the E-MNG-SH has to offer, but cannot change any settings or add anything.

#### **Note: Only Admin users can edit other user's passwords, the Operator users can edit their own password only**

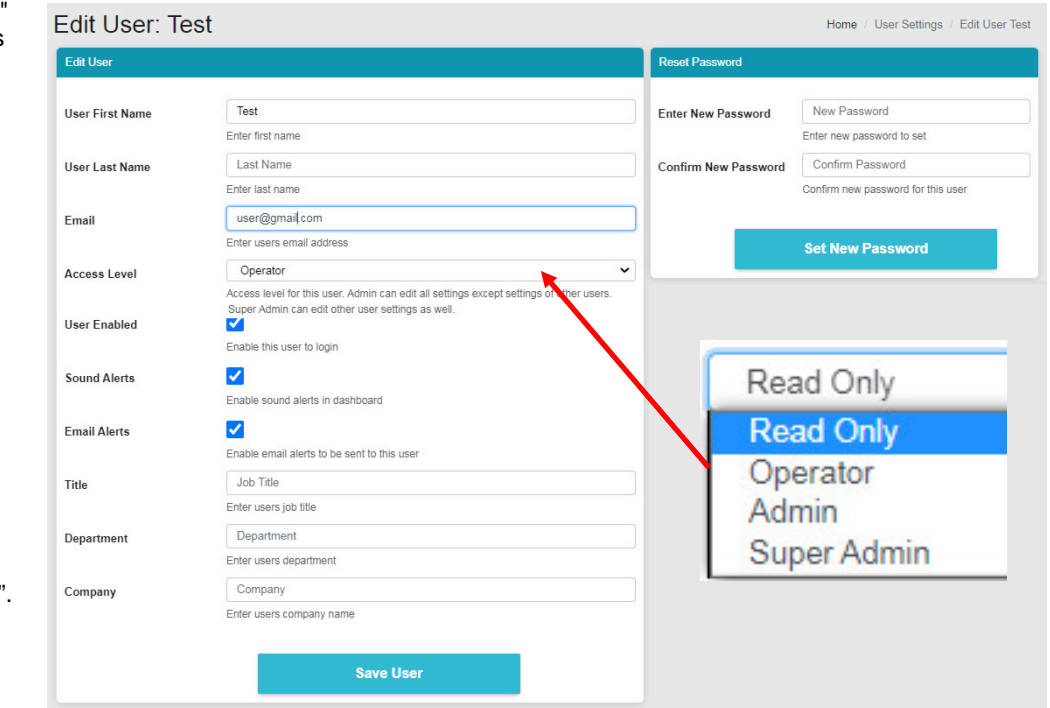

### <span id="page-13-2"></span> **Figure 11- Edit user settings**

Be sure to check the "User Enable" block to give the listed user access to the E-MNG-SH.

Place a checkmark in "Sound Alerts" to enable the user to hear audible warnings about an alert being sensed while the user is monitoring a Dashboard.

Place a checkmark in "Enable Alerts" so the user can receive emails about sensor alerts or reports generated (pag[e 29\)](#page-32-4).

The Title, Department and Company are optional information that can be provided for reference.

On this page the user's password can also be changed. After entering, click "Set New Password".

When finished, be sure to click "Save User".

# <span id="page-14-0"></span>**DEVICES**

Under Devices, in the menu, there are four options to select.

- Device Settings
- Sensor Settings
- Add or Remove Device
- Maps

The Device Settings page displays all the Devices you have configured to be monitored and the groups you have established for the management of those Devices. You can click on the IP Address of each to view status and adjust settings of each sensor in each device.

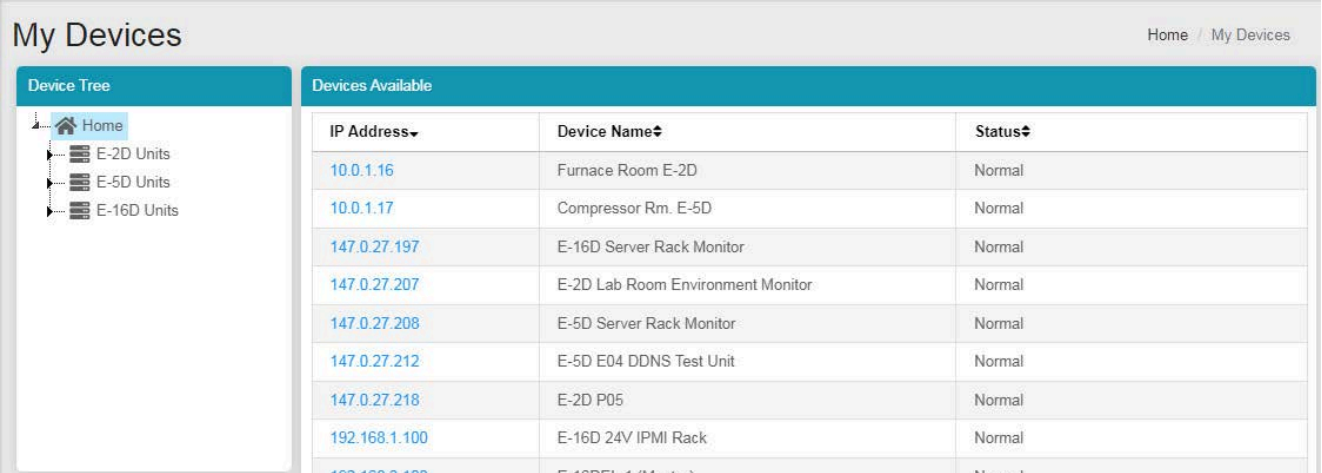

### <span id="page-14-1"></span> **Figure 12- My Devices List**

Next, under Sensor Settings, you have a "My Sensors" list of all sensors, IP addresses and cameras connected to the Devices being monitored.

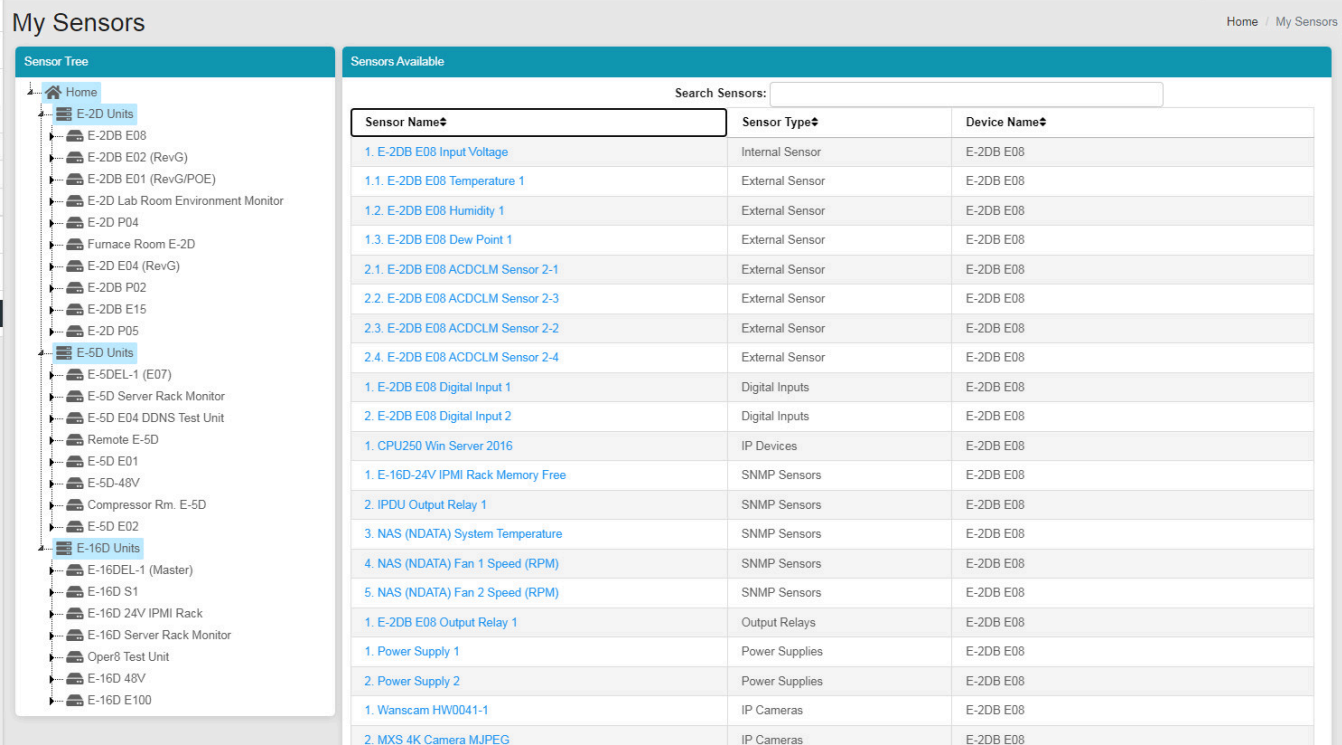

### <span id="page-14-2"></span> **Figure 13- My Sensors List**

Next is the "Add Or Remove Devices" page for adding more Devices to be monitored and adding groups to put the Devices into. Groups makes it easier to manage how the sensors and Devices will be monitored. From this page they can also quickly be removed from the list.

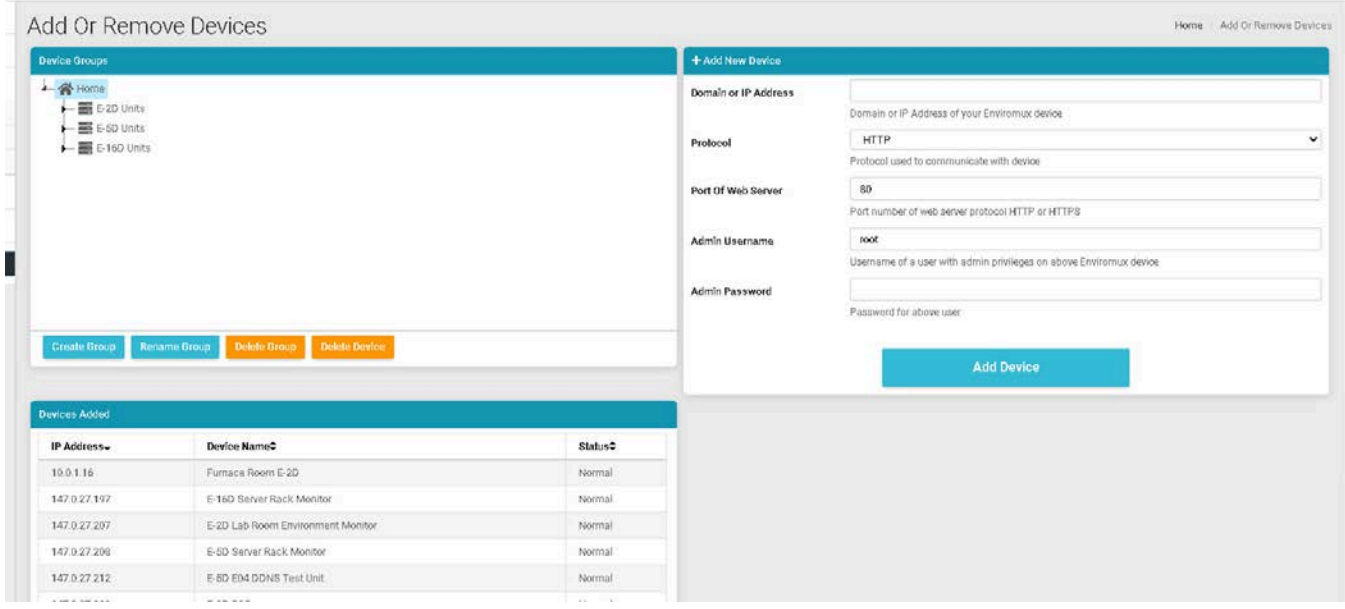

### <span id="page-15-0"></span> **Figure 14- Add or Remove Devices**

Lastly, use the "Maps" page to upload an unlimited number of images of a map, building, or server room (examples). Images must be .jpg or .png format, with a maximum size of 20MB (any resolution). On these images you can place markers for Places, Devices, or individual Sensors that you want to easily monitor the status of. Many map images are pre-loaded for you to choose from.

1. To setup a map, first select either "Floorplan" from the Map Type dropdown, or select a specific location from the pre-loaded maps. If you select "Floorplan", you will have the option to load a custom image. Locate the image file to be uploaded (must be .jpg or .png format). Then click "Upload".

2. Once uploaded, you can click on the map to have it enlarge in the viewing window.

<span id="page-15-1"></span>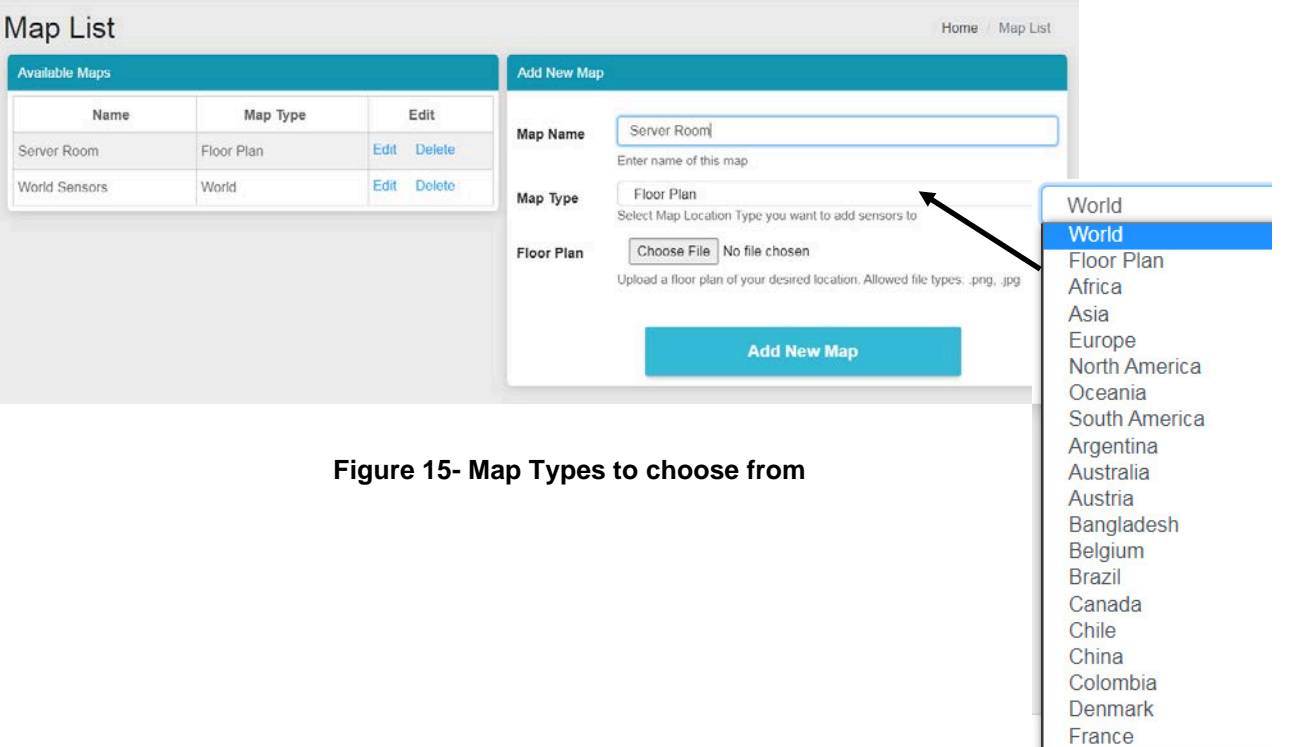

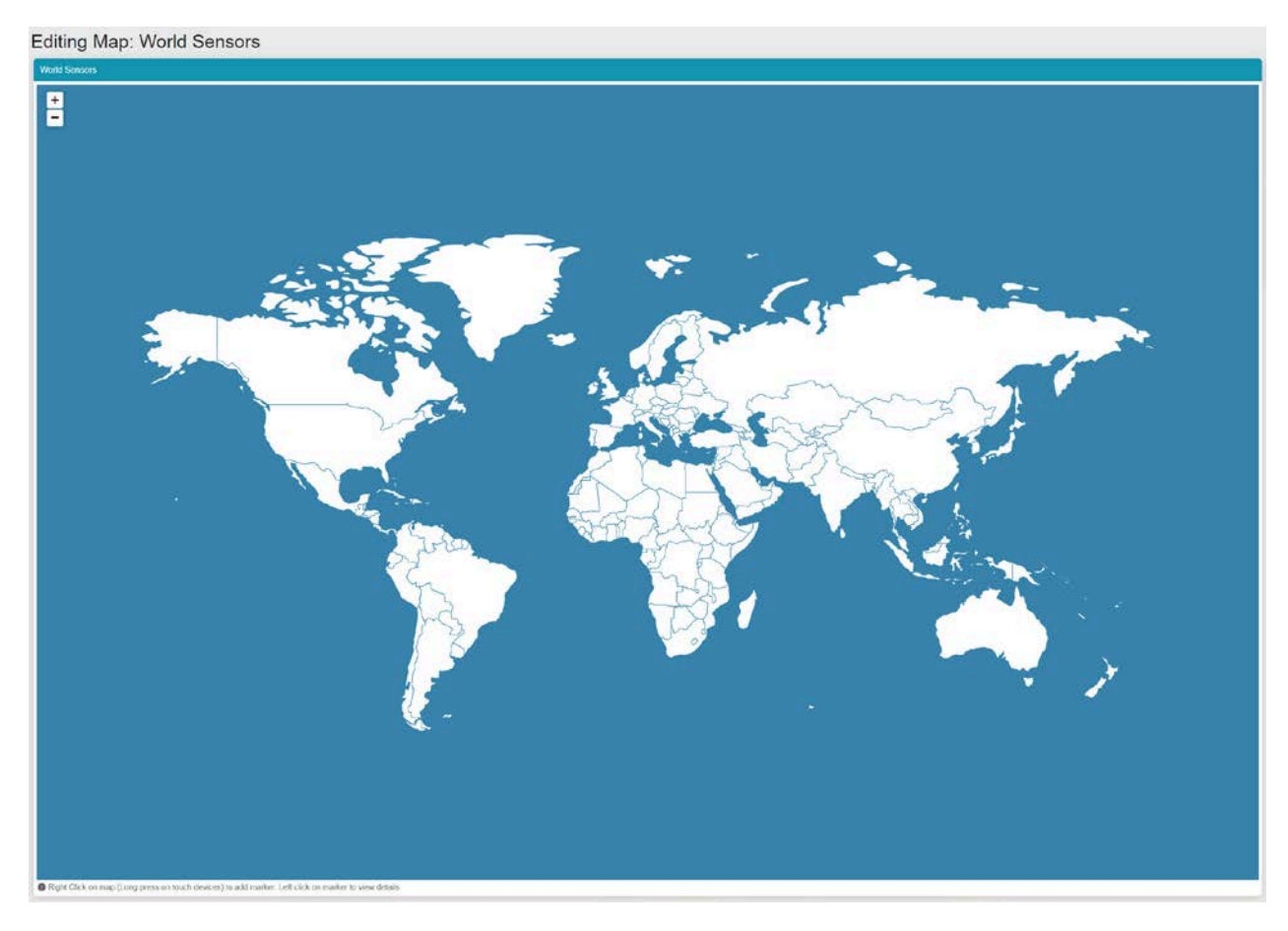

### <span id="page-16-0"></span> **Figure 16- World map provided**

3. Right click anywhere in the image to add a marker. A prompt for "Add Marker" will display. Click on that to bring up a list of sensors to be monitored in a Place, from a Device, or individual sensors.

<span id="page-16-1"></span>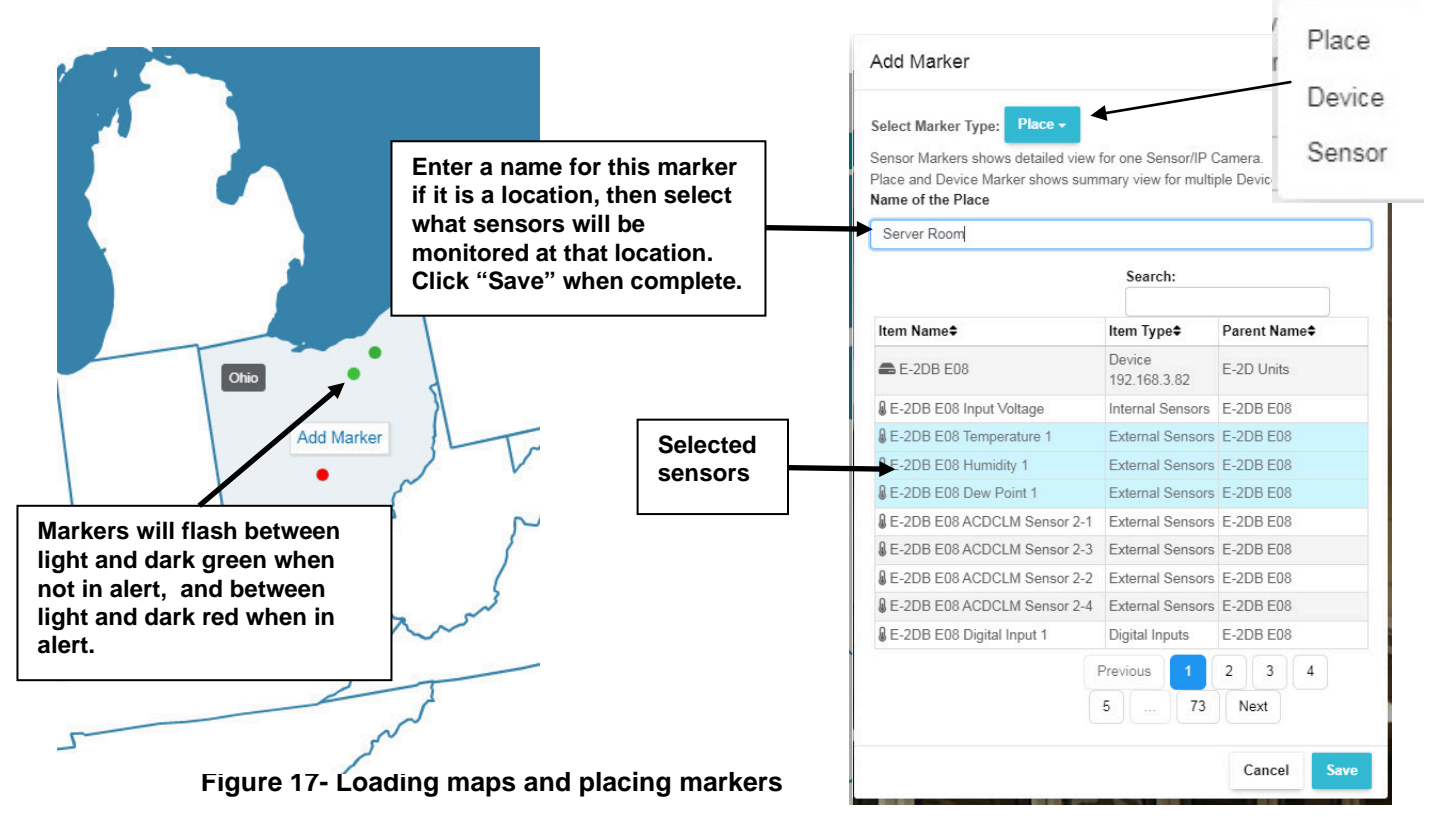

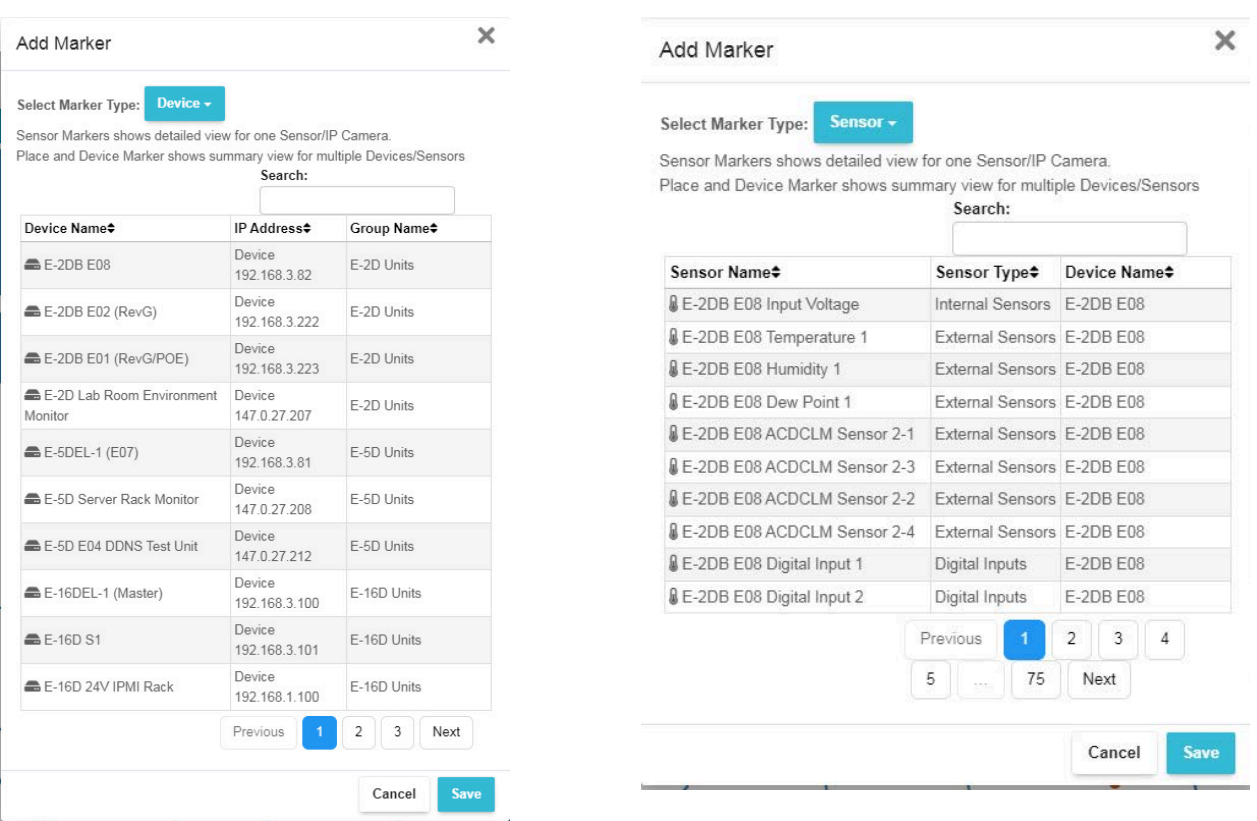

### <span id="page-17-0"></span> **Figure 18- Markers for Device or Sensor**

With your maps and markers defined, you can create a Dashboard and add your map to it (see page [23\)](#page-26-3) .

<span id="page-17-1"></span>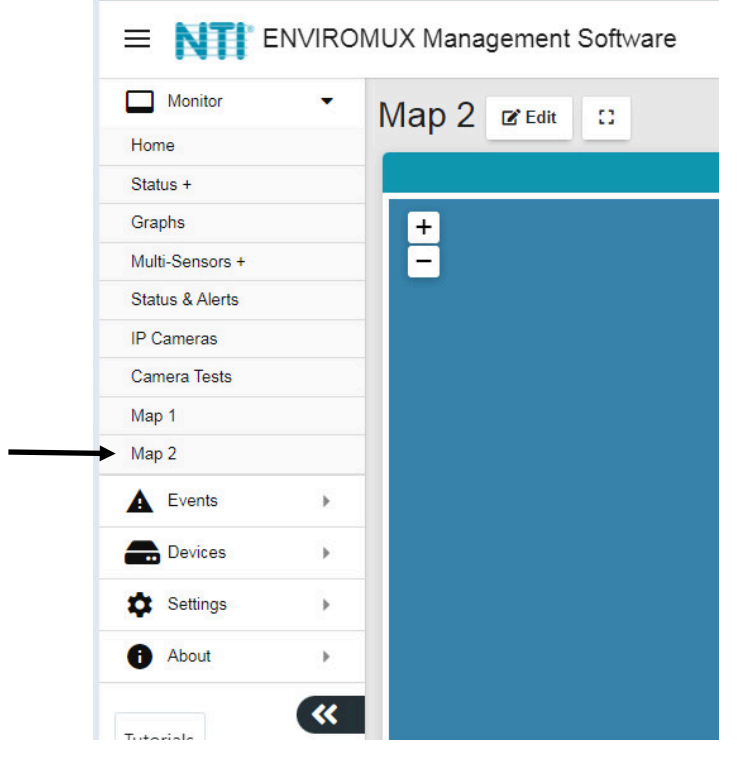

 **Figure 19- Use a configured map to monitor select sensors**

With the map on the screen, click on any marker and the sensor or sensors associated with the Location/Device will be displayed and the status of those sensors will be indicated.

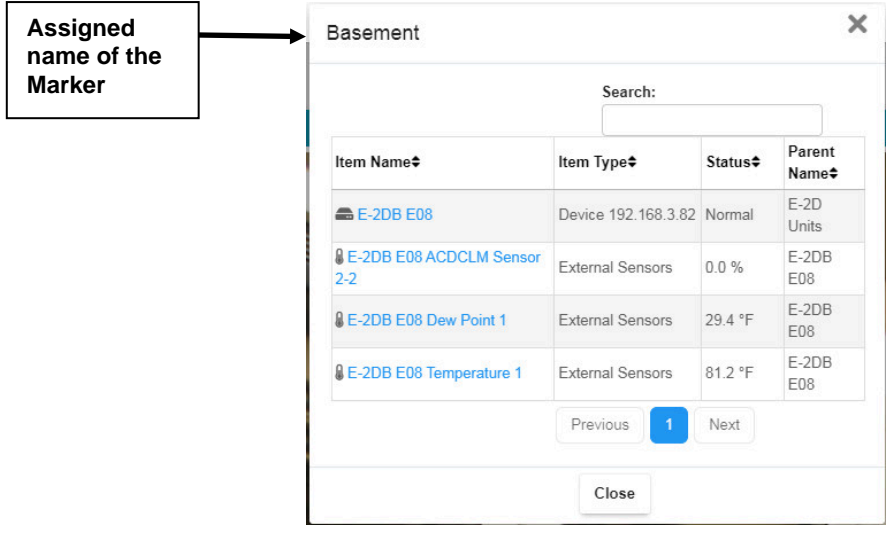

<span id="page-18-1"></span> **Figure 20- Sensor status at location "Basement"**

### <span id="page-18-0"></span>**Devices to Monitor**

Before adding a Device, select the group under which the Device needs to be added. If no selection is made the Device will be added to the "Home" group.

To add a Device, click on "Devices"-> "Add or Remove Device" in the side menu. A window will open as shown on the next page.

Enter 1) the Domain or IP address for the Device,

- 2) the connection protocol (HTTP or HTTPS),
- 3) the server port number (usually 80 for HTTP and 443 for HTTPS)
- 4) any user with admin privileges on the E-xD can be used
- 5) the user with admin privileges password
- 6) press "Add Device".

If the IP address is valid, the message "Connecting to Device" will be followed by "Device added successfully" and the Device will appear in the Devices Added list. The sensors attached to that Device will be sensed and added to the "My Sensors" page.

If the IP address or Domain is not valid or accessible, the message "**Error 913: Connection Timeout**" will be displayed.

*TIP: If you don't know the IP addresses of the Devices to be monitored, you can use the included NTI Discovery Tool (page [19](#page-22-1) ) to identify them (provided they are all connected to the same LAN).*

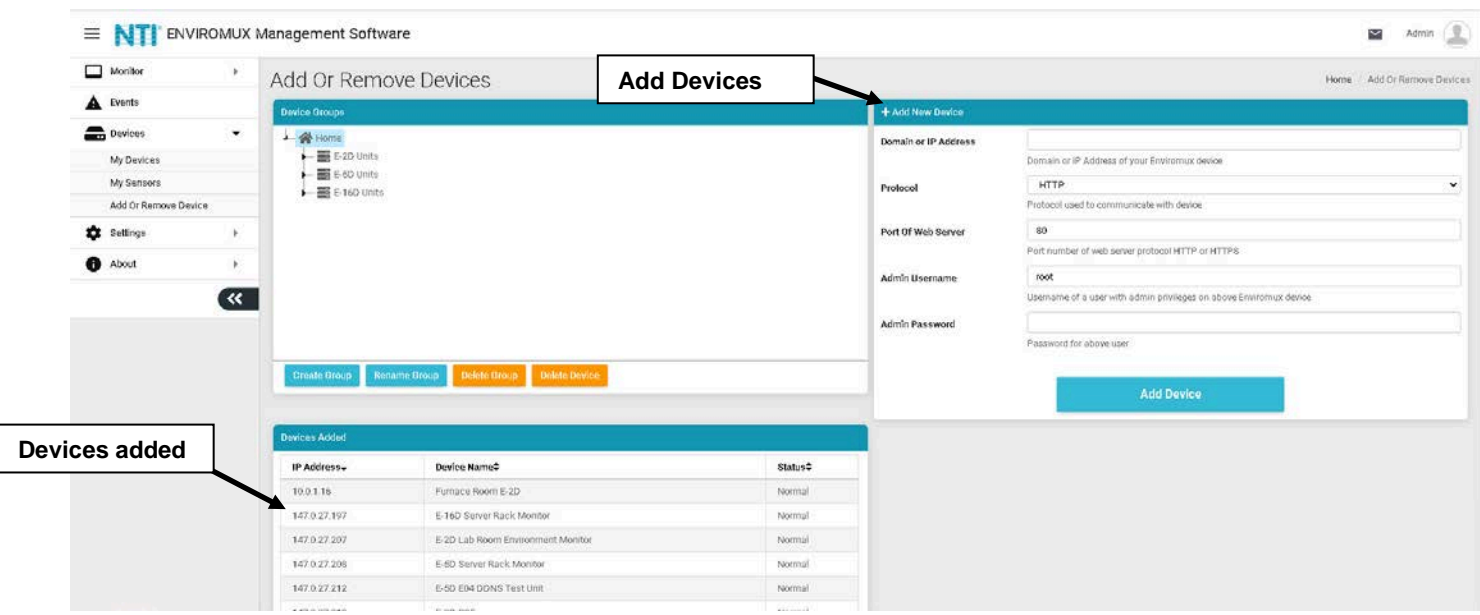

### <span id="page-19-0"></span> **Figure 21- Add Devices to monitor**

Continue adding until all Devices to be monitored are listed.

### **Groups**

Groups can be used to organize your Devices as viewed on the Dashboard.

The name of the default group "Home" can be changed. Below it has been changed to "Server Room". Click the name, click on "Rename Group", and enter the new name. Press Enter key to save.

# Add Or Remove Devices

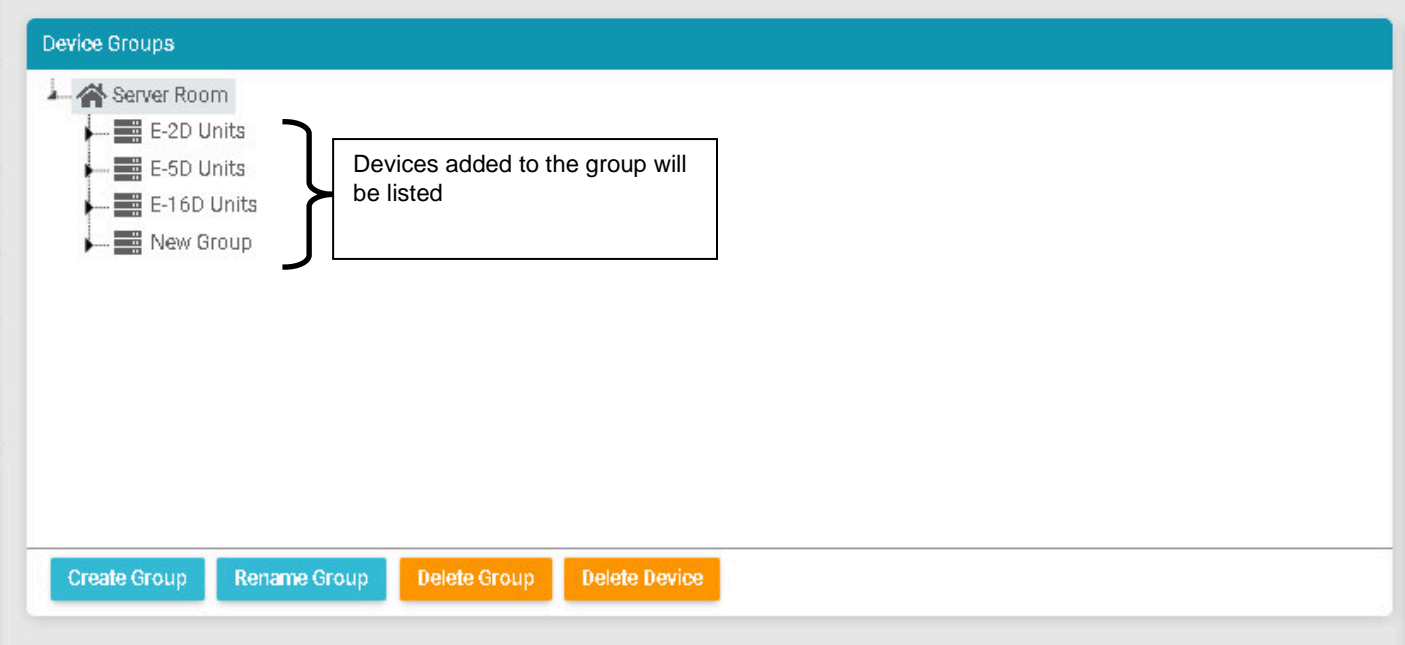

<span id="page-19-1"></span> **Figure 22- Primary group, and New Group added**

Click "Create Group" to add an additional group. While the "New Group" name is selected (highlighted) , any Device that is entered will fall under that group.

To remove a group, while the group to be removed is selected (highlighted), click "Delete Group".

To move a Device from one group to another group, first select the Device in the group to remove it from, then click "Delete Device".

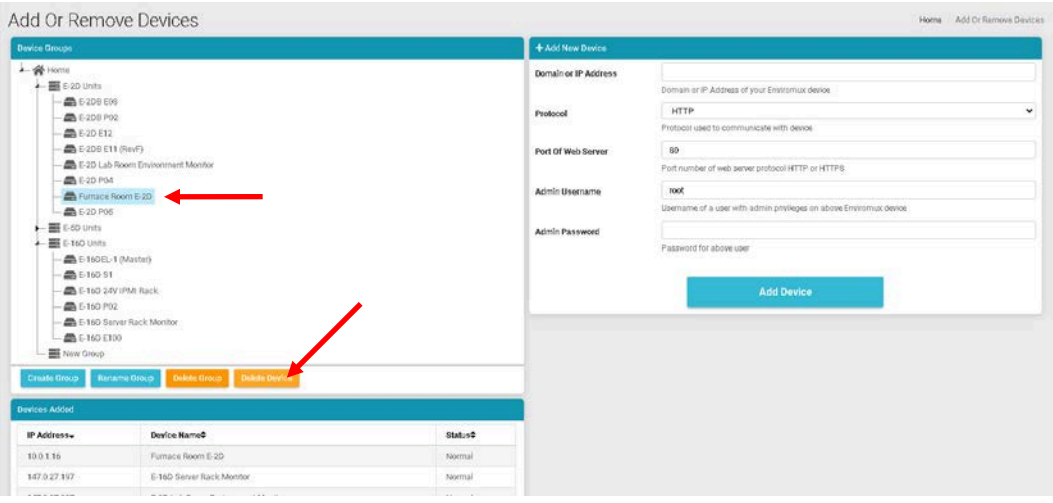

<span id="page-20-0"></span>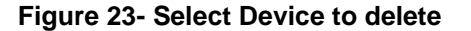

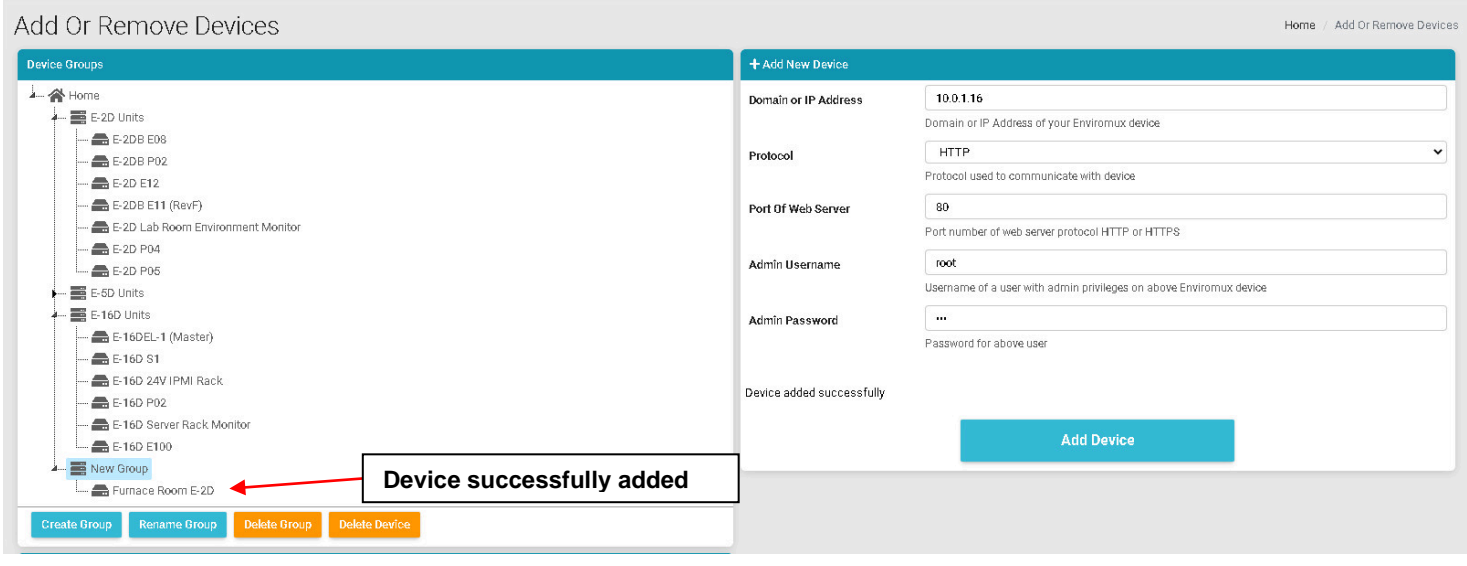

### <span id="page-20-1"></span> **Figure 24- Device moved/added to New Group**

Now select the new group name to add it to (above it is "New Group"), and re-enter the IP address and additional information. Click "Add Device". If successful, the message "Device added successfully" will appear and the Device will be listed under the new group name.

If you do not know the IP address of the Device you want to add, you can use the included NTI Discovery Tool (page [19](#page-22-1) ) to identify them (provided they are all connected to the same LAN).

To reload the configuration for a Device, rename the Device or delete the Device, you can right-click the Device in the list from the Add Or Remove Devices menu.

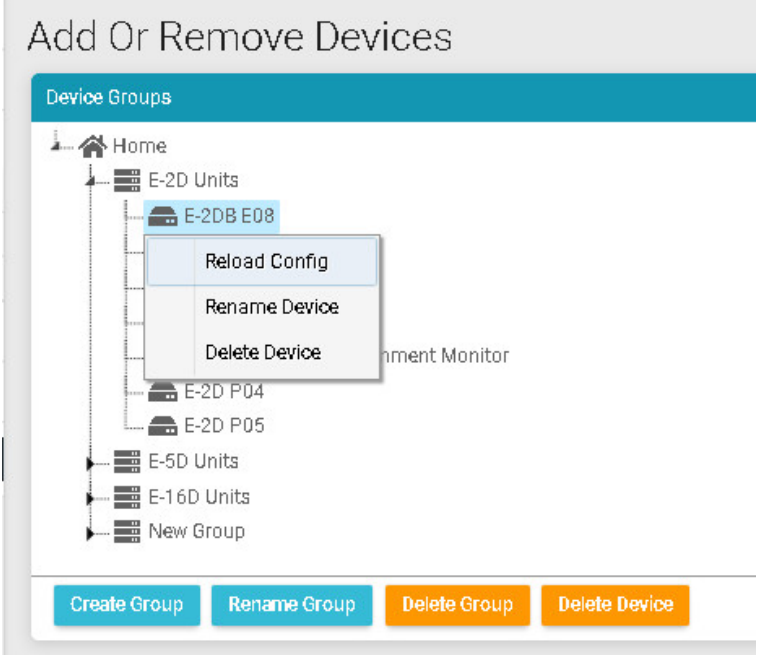

<span id="page-21-1"></span> **Figure 25- Additional features from Add Devices menu**

The user can access and change configuration settings for a Device by going to the My Devices menu, double-clicking the Group, and then the Device. Accessing the Device this way will open up the list of configuration options for the Device.

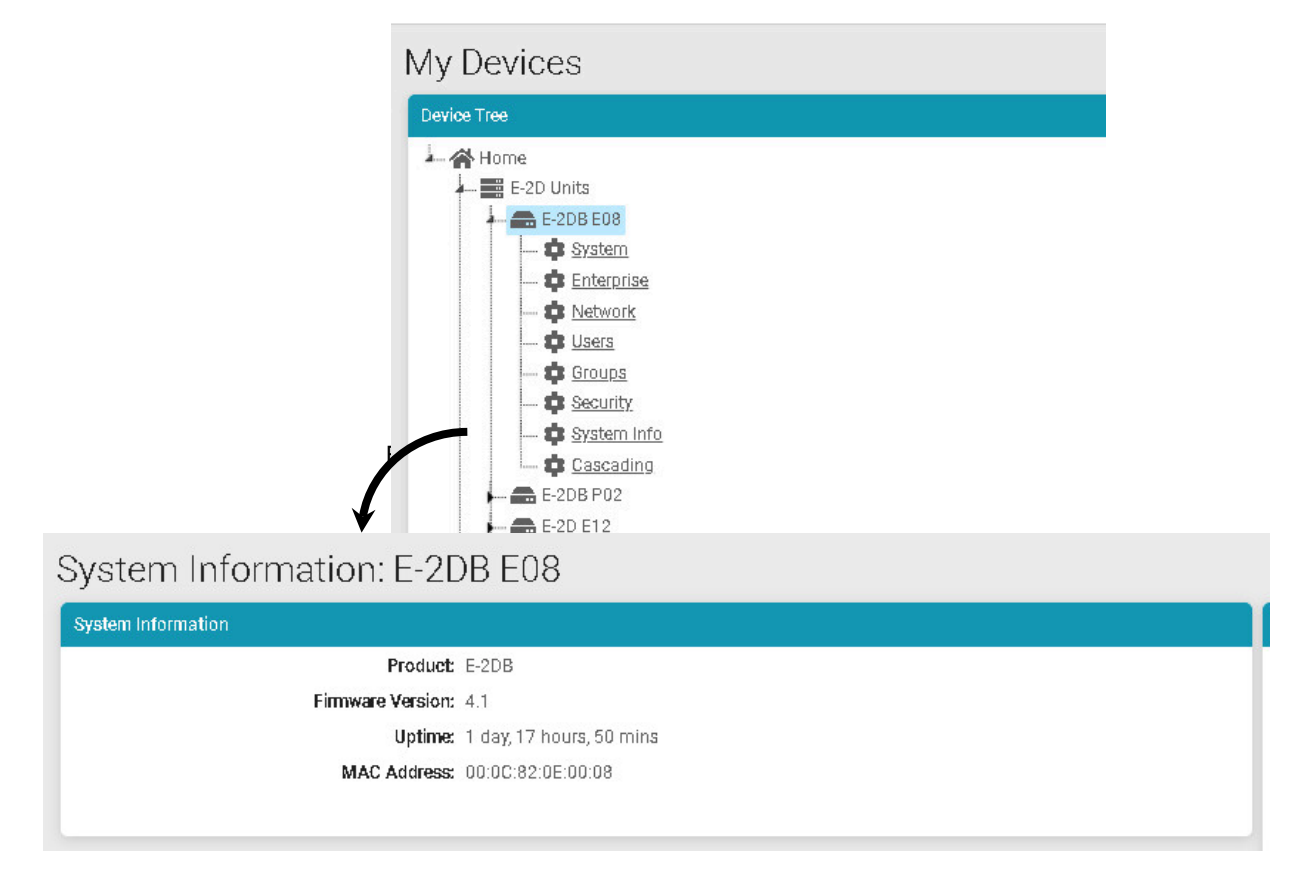

<span id="page-21-3"></span><span id="page-21-2"></span><span id="page-21-0"></span> **Figure 27- System Info page for the Device**

# **Device Discovery Tool**

<span id="page-22-1"></span>In order to easily locate the Device on a network, the NTI Device Discovery Tool may be used. The Discovery Tool is available on many of our webpages, including [http://www.networktechinc.com/download/d-environment-monitor-16.html.](http://www.networktechinc.com/download/d-environment-monitor-16.html) Download the discovery.zip, extract the contents to your PC and click on the file *NTIdiscover.jar* . This will open your browser and display the Device Discovery Tool page.

*Note: The Device Discovery Tool requires the Java Runtime Environment to operate.* 

*Note: The computer using the Device Discovery Tool and the ENVIROMUX must be connected to the same physical network in order for the Device Discovery Tool to work.*

# **Network Technologies Inc Device Discovery Tool**

### · START

ī

o When you load this page, the NTI Device Discovery Applet should load. Accept the Certificate to allow this applet access to your network. Press the button entitled Detect NTI Devices to start the discovery process. After a short time, the tool will display all NTI devices on your network, along with their network settings.

Note: Do not close this page while the NTI Discovery Tool is running. Close the NTI Device Discovery Application first, then this webpage.

. How To Use the Discovery Tool

- To Change A Device's Settings, within the row of the device whose setting you wish to change, type in a new setting and press the Enter key or the Submit button on that row. You can also press the Submit All button to submit all changes at once.
- To Refresh the list of devices, press the Refresh button.
- $\circ$  To Blink the LEDs of the unit, press the Blink LED button (This feature not supported on all products). The Blink LED button will change to a Blinking... button. The LEDs of the unit will blink until the Blinking... button is pressed, or the NTI Device Discovery Application is closed. The LEDs will automatically cease blinking after 2 hours.
- To Stop the LEDs of the unit blinking , press the Blinking... button. The Blinking... button will change to a **Blink LED button.**

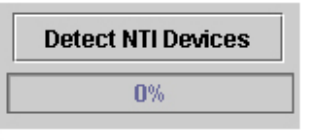

### <span id="page-22-0"></span> **Figure 28- Device Discovery Tool page**

Use the Device Discovery Tool to display all NTI ENVIROMUX Devices on the network, along with their network settings. Follow the instructions on the Device Discovery Tool page to use the tool and to change the Device settings if so desired.

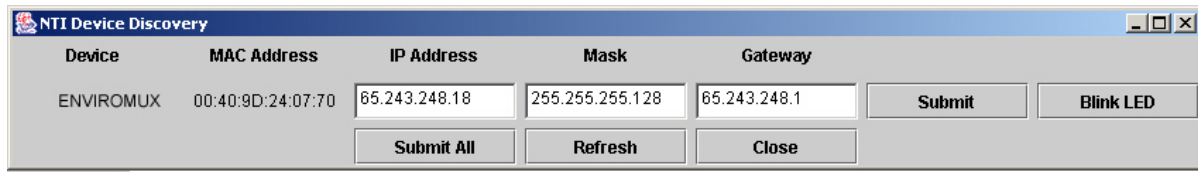

# <span id="page-23-0"></span>**VIEW SENSORS INDIVIDUALLY**

With Devices added, you can now view the sensors connected to those Devices. Select My Sensors from the side menu.

| <b>Sensor Tree</b>                                    | Sensors Available   |                          |                                                    |                          |  |  |  |
|-------------------------------------------------------|---------------------|--------------------------|----------------------------------------------------|--------------------------|--|--|--|
| $ \otimes$ Home                                       | Search Sensors:     |                          |                                                    |                          |  |  |  |
| E E-2D Units                                          | Device Name-        | Sensor Type <sup>+</sup> |                                                    |                          |  |  |  |
| $-486$ E-2DB EDB                                      | E-16D 24V IPMI Rack | Internal Sensor          | 1. E-16D-24V Internal Temperature                  | click on this to see the |  |  |  |
| <b>▲E-2D E12</b>                                      | E-16D 24V IPMI Rack | Internal Sensor          | 2. E-16D 24V Internal Humidity                     | details for it           |  |  |  |
| E-2DB E11 (RoyF)                                      | E-16D 24V IPMI Rack | Internal Sensor          | 3 E 16D 24V Input Voltage                          |                          |  |  |  |
| E-2D Lab Room Environment Monitor<br><b>曲E-2D P04</b> | E-16D 24V IPMI Rack | External Sensor          | 1.1. E-160-24V IPMI Rack Motion Datector 1 /E/%    |                          |  |  |  |
| Furnace Room E-2D                                     | E-16D 24V IPMI Rack | <b>External Sensor</b>   | 2.1, E-160-24V IPMI Rack Front Door Light Sensor 2 |                          |  |  |  |
| $\leftarrow$ ( E-2D P06                               | E-16D 24V IPMI Rack | <b>External Sensor</b>   | 0.1. E-16D-24V Screen Room Temperature 0           |                          |  |  |  |
| E-50 Units<br>$-$ ( $E = 50E - 1$ (E07)               | E-16D 24V IPMI Rack | <b>External Sensor</b>   | 3.2. E-160-24V Screen Room Homidity 3              |                          |  |  |  |
| $-46$ E-50 E02                                        | E-16D 24V IPMI Rack | External Sensor          | 4.1. E-160-24V Screen Room Temperature 4           |                          |  |  |  |
| - E-5D Server Rack Monitor                            | E-16D 24V IPMI Rack | <b>External Sensor</b>   | 4.2. E-16D-24V Screen Room Humldity 4              |                          |  |  |  |
| E-5D E04 DDNS Test Unit                               | E-16D 24V IPMI Rack | External Sensor          | 5.1, E-16D-24V Screen Room Temperature 5 (SC6-200) |                          |  |  |  |
| - Remote E-5D<br>$-460$ EO1                           | E-16D 24V IPMI Rack | <b>External Sensor</b>   | 6.1 E 160-24V Screen Room Temperature 6 (SCS-200)  |                          |  |  |  |
| $-460 - 48V$                                          | E-16D 24V IPMI Rack | External Sensor          | 6.2 Screen Room Humidity 6 (SCS-200)               |                          |  |  |  |
| E-16D Units                                           | E-16D 24V IPMI Rack | External Sensor          | 7.1. Metal Fab Room Temperature                    |                          |  |  |  |
| E-16DEL-1 (Master)                                    |                     |                          |                                                    |                          |  |  |  |
| <b>▲E-16D-S1</b><br>E-16D 24V IPMI Rack               | E-160 24V IPMI Rack | External Sensor          | 7.2; Metal Fab Room Humldity                       |                          |  |  |  |
| ■ E-16D P02                                           | E-16D 24V IPMI Rack | External Sensor          | 8.1 Engineering Lab Temp                           |                          |  |  |  |
| E-16D Server Rack Monitor                             | E-16D 24V IPMI Rack | External Sensor          | 9.1. IPMI Rack Top Front Temp                      |                          |  |  |  |
| $-460 E100$                                           | E-16D 24V IPMI Rack | External Sensor          | 9.2. IPMI Rack Top Front Humidity                  |                          |  |  |  |
|                                                       | E-160 24V IPMI Rack | External Sensor          | 10.1. IPMI Rack Top Rear Temp                      |                          |  |  |  |

<span id="page-23-1"></span> **Figure 29- Sensors being monitored**

The initial list will be all of the sensors, cameras and remote IP Devices that attached to the Devices and are now being monitored by the E-MNG-SH. To see the details for a specific sensor in that list, click on the blue text for the Sensor Name. Sensor values, a historical graph, and all settings for that sensor can be viewed. Settings can also be changed if desired.

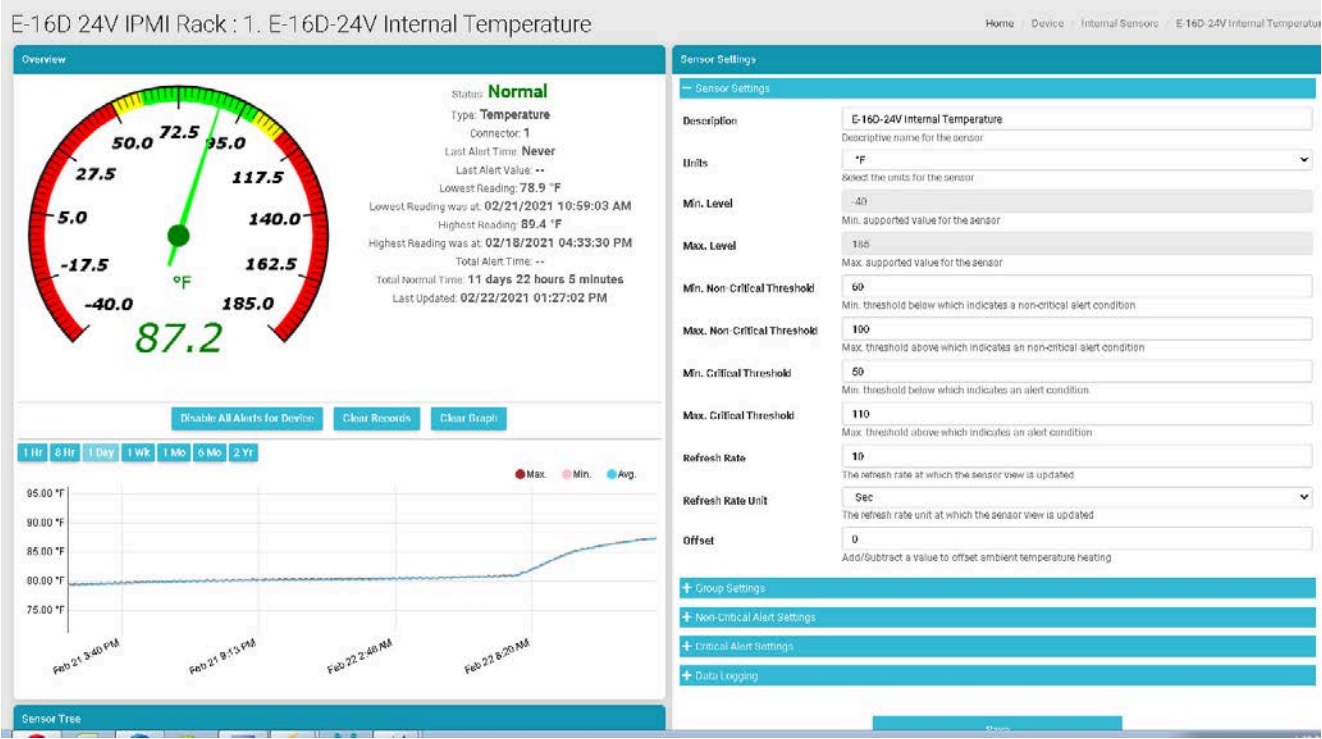

<span id="page-23-2"></span> **Figure 30- Details for Internal Temperature Sensor**

To quickly find a sensor, type all or part of a sensor name or Device name in the "Search Sensors" box.

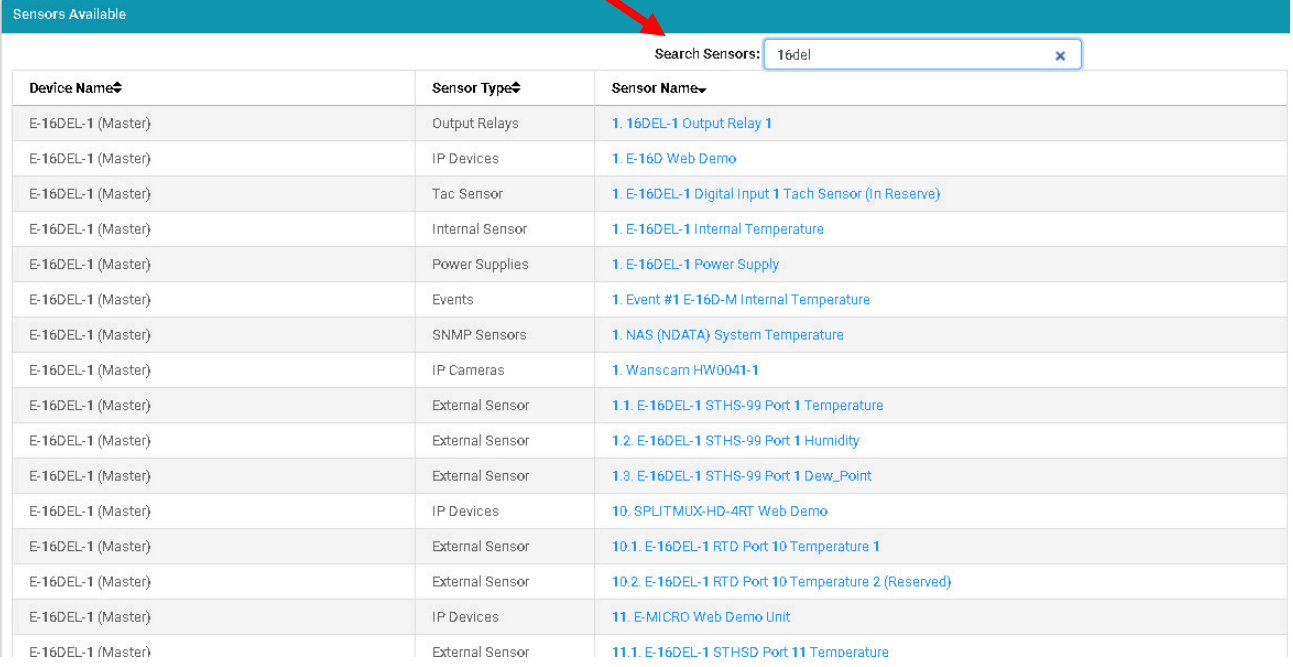

### <span id="page-24-0"></span> **Figure 31- Use Search Sensors box**

To see sensors connected to a specific Device, double-click or expand the Device in the group.

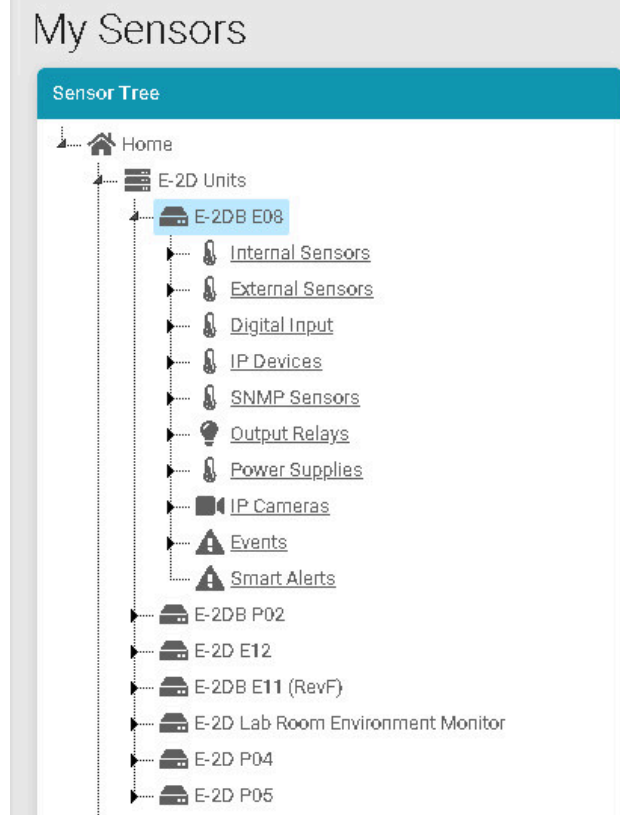

<span id="page-24-1"></span> **Figure 32- Sensors, relays, IP Cameras etc attached to a specific Device**

If you click once on a specific sensor category, the screen format will change and show the status of all sensors in that category.

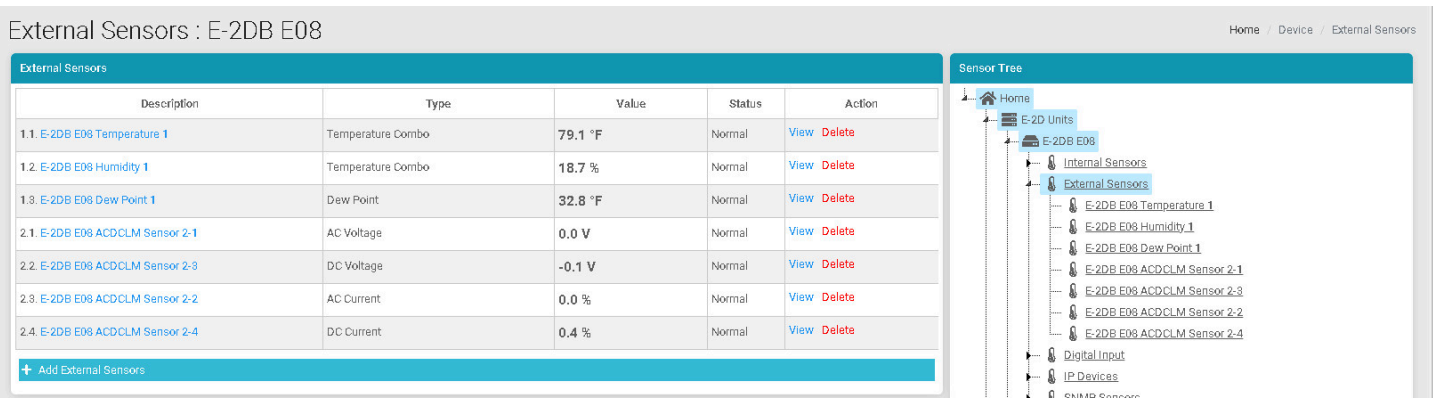

### <span id="page-25-0"></span> **Figure 33- External Sensors connected to specific Device**

From that screen you can view each sensor, or delete it from the list.

# <span id="page-26-3"></span><span id="page-26-0"></span>**SETUP A DASHBOARD**

Groups of sensors can be monitored in Dashboards containing rows and columns displaying the status of individual sensors. Each of the sensors monitored on each of the Devices can be added to various Dashboards and organized in rows and columns as necessary for easy viewing.

To get started, click the "Edit" button next to "Dashboard1".

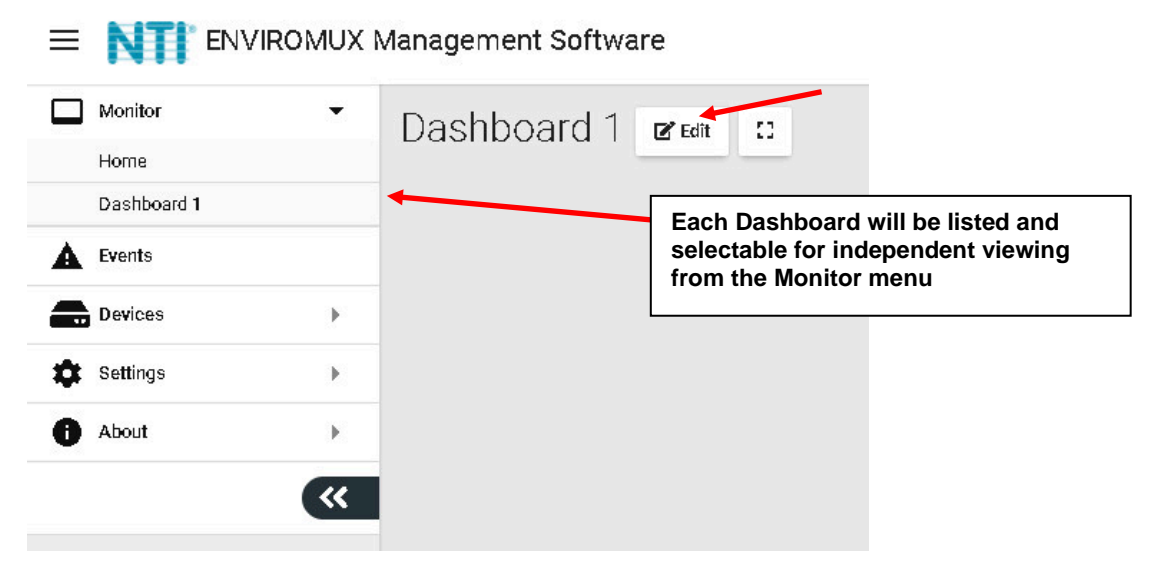

 **Figure 34- Initial Monitoring Dashboard menu**

<span id="page-26-1"></span>This will open the window into the options available for creating new Dashboards. With the editing window open, you can change the name of the Dashboard, add a new Dashboard, or add a new row of monitored sensors to the layout. If you click the Finish Edit button, the editing window will close and the configured Dashboard will remain.

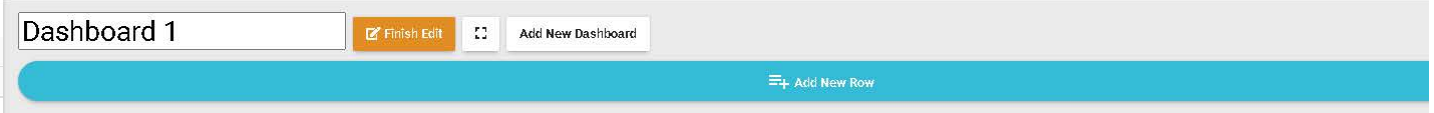

<span id="page-26-2"></span> **Figure 35- Dashboard options**

Click "Add New Row" to establish your first row of sensors. Clock the "X" to delete the row and all columns in it.

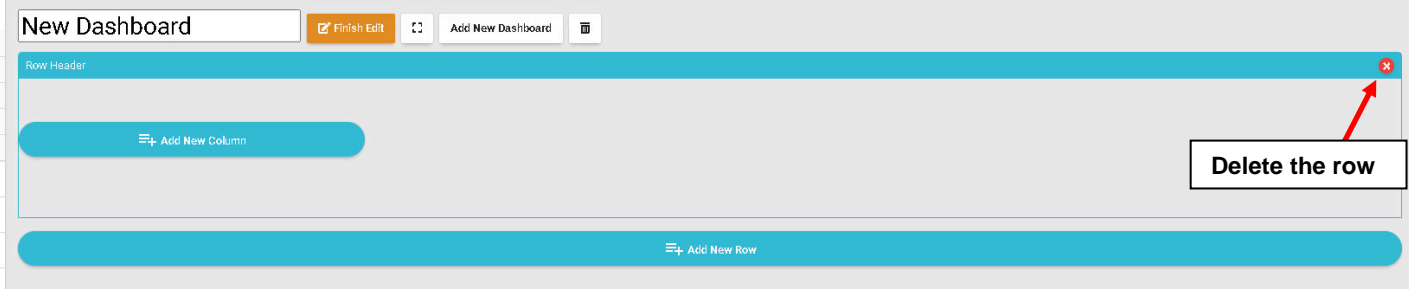

### <span id="page-27-0"></span> **Figure 36- How to add Columns or delete Rows**

Then click the "Add New Column" to create a column in that row. Click it multiple times for multiple columns. We recommend all columns fit in the same row side by side. To resize the columns click on the Decrease or Increase icon, as many times as needed, and that column will resize accordingly after a short delay (see also page 26) .

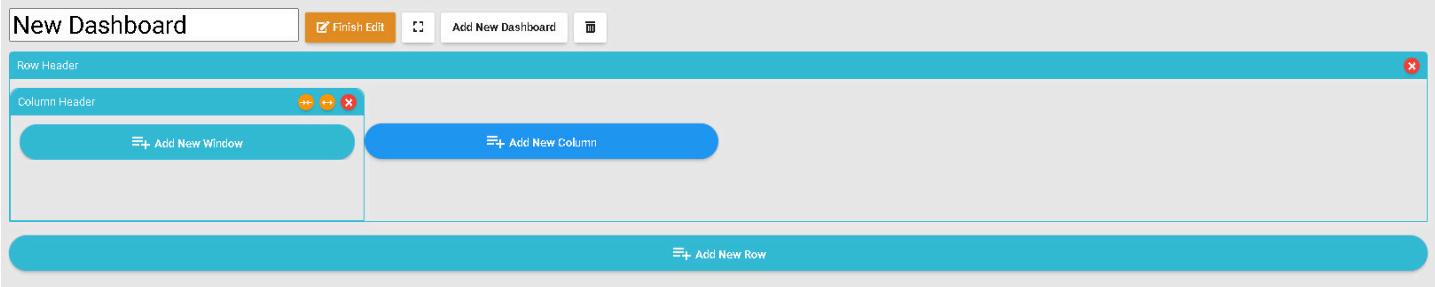

### <span id="page-27-1"></span> **Figure 37- Ready to add a sensor window**

To add a sensor, in the Column Header, click the "Add New Window". A list of all sensors connected to all of the Devices will appear, 10 at a time. Select which sensor is to be monitored in the column. You can also enter a name to associate with that sensor. Navigate through the many sensors available.

Sensors can be viewed as individual sensors, graphs for single sensors, gauges for single sensors and much more. IP Camera snapshots, an alerts list, or Device status can also be viewed.

|                           | Select window type and sensors to display    |                              | ×                          |  |  |  |  |
|---------------------------|----------------------------------------------|------------------------------|----------------------------|--|--|--|--|
|                           | <b>Window Name</b>                           |                              |                            |  |  |  |  |
|                           | Outside Office                               |                              |                            |  |  |  |  |
| Single Sensor Value -     | Single Sensor Value<br>Display Type:         |                              |                            |  |  |  |  |
|                           |                                              | Search:                      |                            |  |  |  |  |
| Single Sensor Value       | Device<br>Name <sup>2</sup><br>Sensor Name\$ | Sensor<br>Value <sup>2</sup> | Sensor<br>Type#            |  |  |  |  |
|                           | E-2DB E0G Input Voltage<br>E-2DB E08         | 0.6V                         | Internal<br>Sensors        |  |  |  |  |
| Single Sensor Graph       | E-2DB E06 Temperature 1<br>E-208 E06         | 79.6%                        | External<br>Sensors        |  |  |  |  |
| Single Sensor Card        | E-2DB EBB<br>E-2DB E98 Humidity 1            | 18.4%                        | External<br>Sensors        |  |  |  |  |
|                           | E-2DB E96 Dew Point 1<br>E-2DB E06           | 32.6 °F                      | External<br>Sensors        |  |  |  |  |
| Single Sensor Gauge       | E-2DB E06 ACOCLM<br>E-2DB E08<br>Sensor 2-1  | 0.0 V                        | External<br>Sansons        |  |  |  |  |
| Multi Sensor List         | E-2DB E96 ACOCLM<br>E-208 E06<br>Santot 2-3  | $-0.1V$                      | External<br><b>Sansors</b> |  |  |  |  |
| Multi Sensor Graph        | E-208 E06<br>E-20B E06 ACOCLM<br>Sensor 2-2  | 0.0%                         | External<br>Sensors        |  |  |  |  |
|                           | E-200 E00 ACDCLM<br>E-208 E08<br>Sansor 2-4  | 0.4%                         | External<br>Sensors        |  |  |  |  |
| IP Camera                 | E-208 EDG<br>E-2DB E0G Digital Input 1       | Open.                        | Digital<br>Inputs          |  |  |  |  |
|                           | E-2DB EDB<br>E-208 E06 Digital Input 2       | Coen                         | Digital<br>Inputs          |  |  |  |  |
| <b>Device Status List</b> | Previous                                     | $\dot{\rm z}$                | 3 4 5                      |  |  |  |  |
|                           |                                              | 76<br>Next                   |                            |  |  |  |  |
|                           |                                              |                              | Cancel<br>Gayn             |  |  |  |  |

<span id="page-27-2"></span> **Figure 38- Select sensors to view**

 $\vee$ 

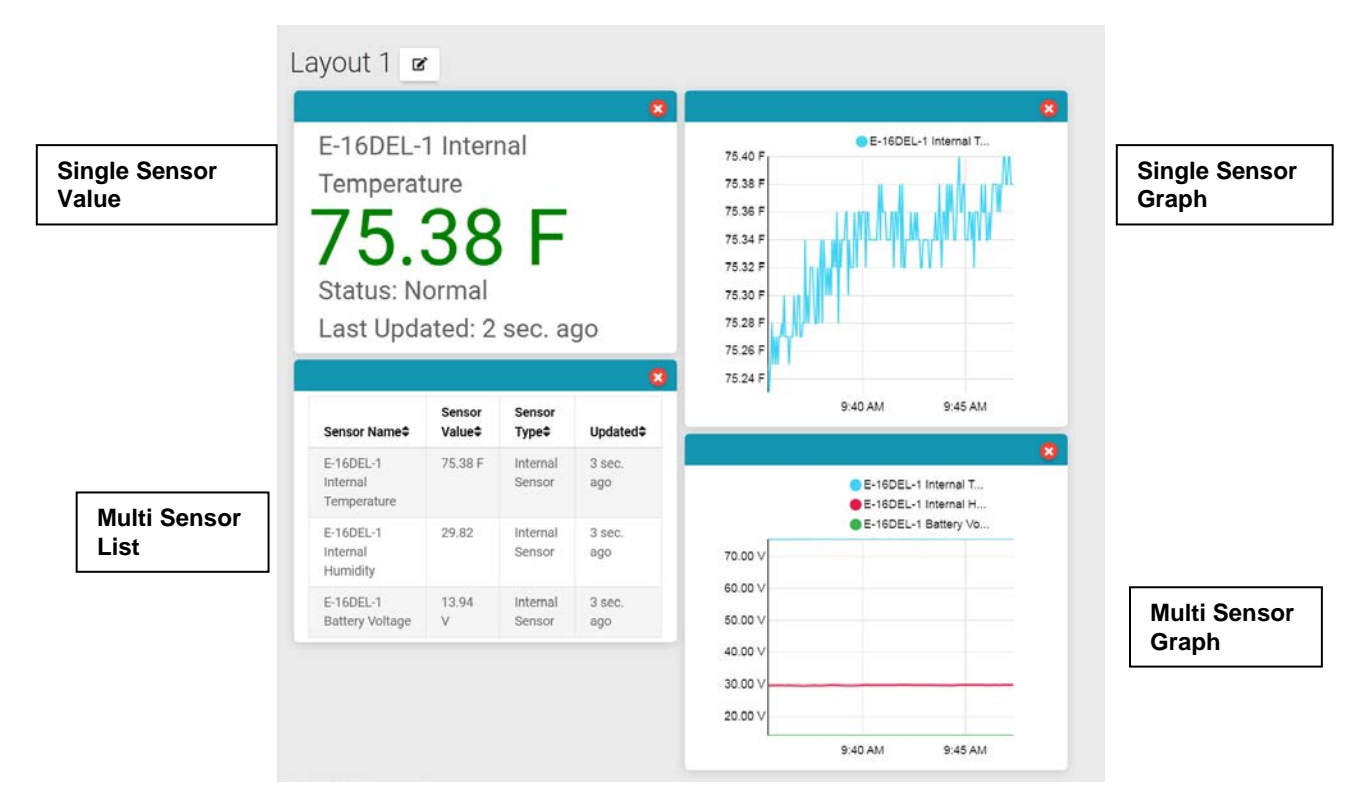

<span id="page-28-0"></span> **Figure 39- Multiple types of views available**

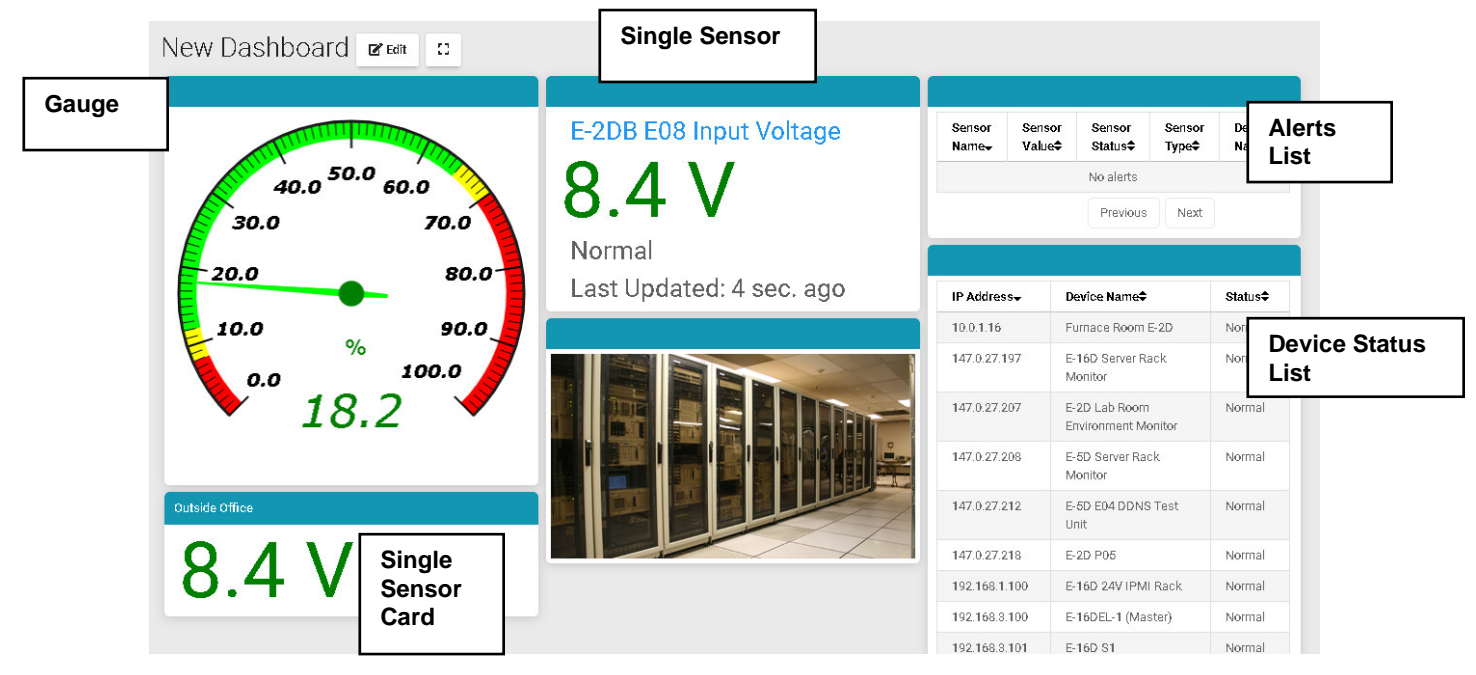

<span id="page-28-1"></span> **Figure 40- More types of views**

To select one sensor, click one listed item and it will turn blue. Click "Save" to enter that in the column.

To select multiple sensors, there is no need to hold the shift key. Clicking one after the other keeps the sensor selected.

To deselect a sensor, click the sensor again.

Once done click "Save" to enter them in the same window.

To quickly locate the sensor you want to display, use the Search box to enter characters in the description to sort the available sensors and display only the ones that include your search parameters.

#### $\overline{\mathbf{x}}$ Select window type and sensors to display Window Name **Search**  Display Type: Single Sensor Value Search: Device Sensor Senso Name<sup>+</sup> Sensor Name<sup>+</sup> Value<sup>+</sup> Type<sup>+</sup> E-2DB E08 E-2DB E08 Input Voltage  $8.4V$ Internal Sensors E-2DB E08 E-2DB E08 Temperature 1  $77.145$ External Sensors E-2DB E08 E-2DB E08 Humidity 1 198% External Sensors E-2DB E08 E-2DB E08 Dew Point 1 32.7 °F External Sensors E-2DB E08 E-2DB E08 ACDCLM  $0.0 V$ External Sensor 2-1 Sensors E-2DB E08 E-2DB E08 ACDCLM  $-0.1V$ External Sensors E-2DB E08 ACDCLM E-2DB E08  $0.0%$ External Sensor 2-2 Sensors E-2DB E08 ACDCLM  $0.4%$ E-2DB E08 External

Sensors

Digital

Inputs

Digital

Inputs

Cancel

Save

Open

Open

 $\overline{2}$  $\sqrt{3}$  $45$ 

<span id="page-29-0"></span> **Figure 41- Select one or more sensors**

Previous

 $75\,$ Next

Sensor 2-4

E-2DB E08 Digital Input 1

E-2DB E08 Digital Input 2

E-2DB E08

E-2DB E08

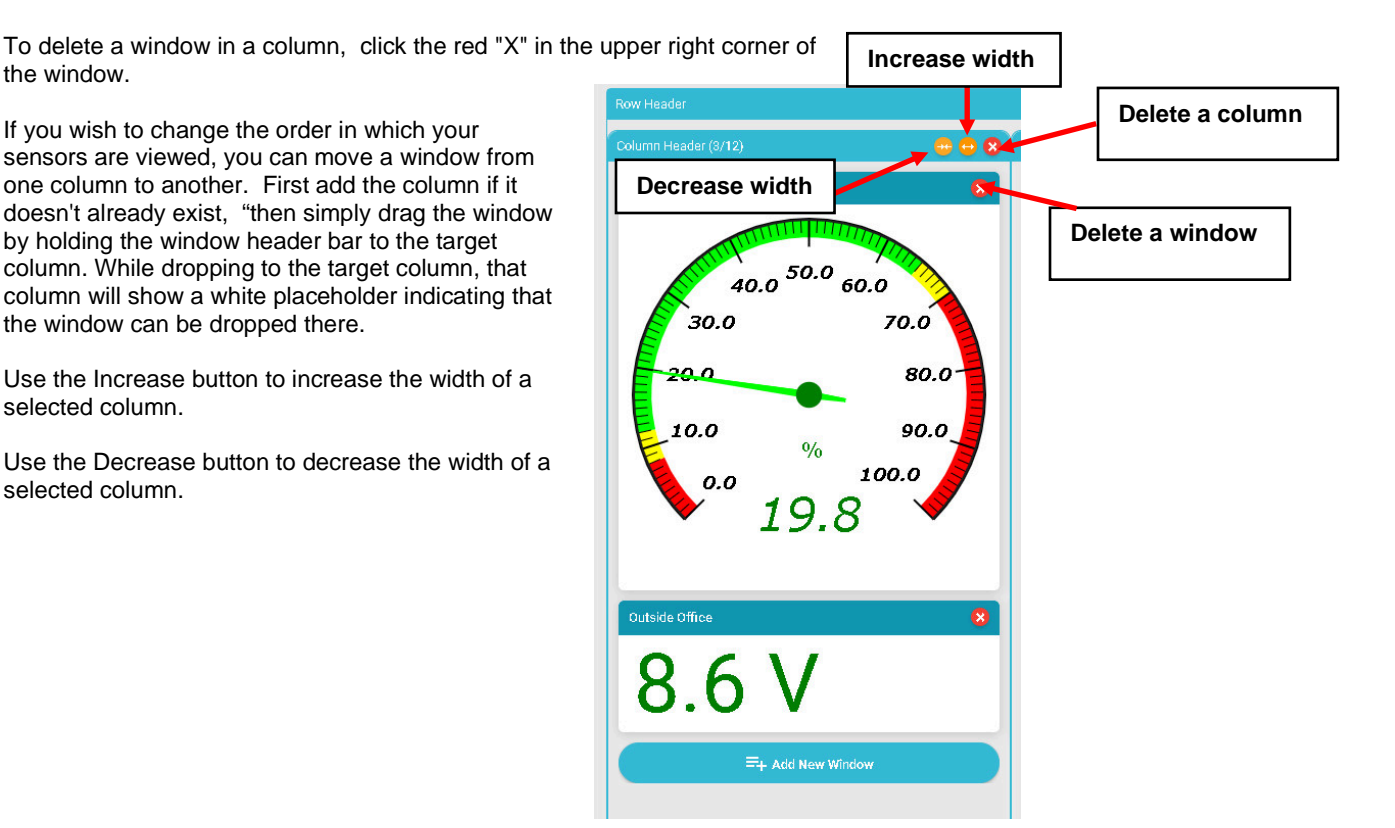

<span id="page-29-1"></span> **Figure 42- Change the width of a column**

To add a new group of sensors to a separate row, Click "Add New Row" and configure the new row in the same fashion.

<span id="page-30-1"></span><span id="page-30-0"></span>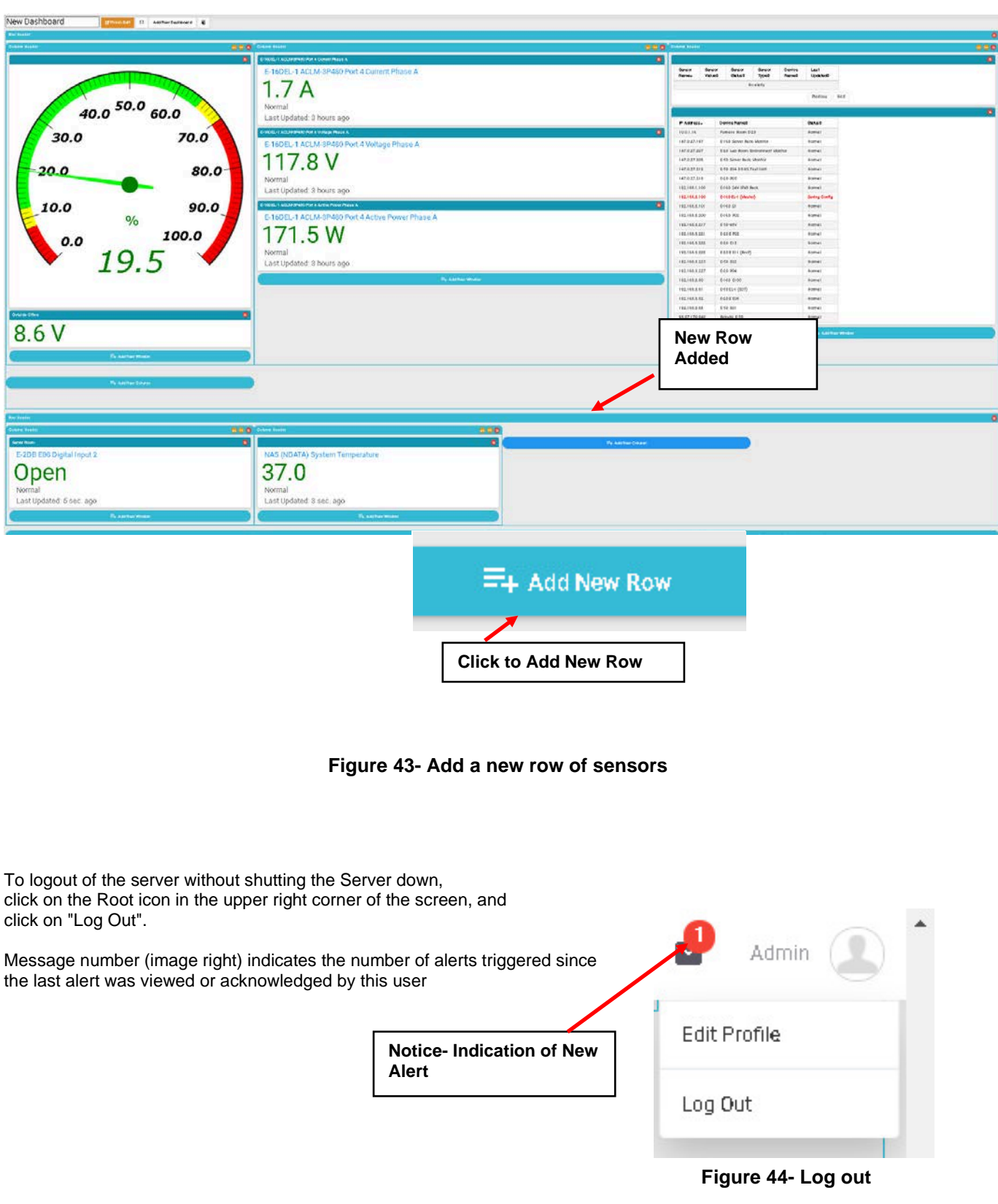

There is no limit to the number of Dashboards that can be setup to organize the type of sensor data you want to see. For example, a "Graphs" Dashboard was setup to view only the graphs from specific sensors.

When in full screen mode (see bottom of this page), scrolling the screen is not possible. Please make sure all windows fit inside the screen to be visible on the monitor.

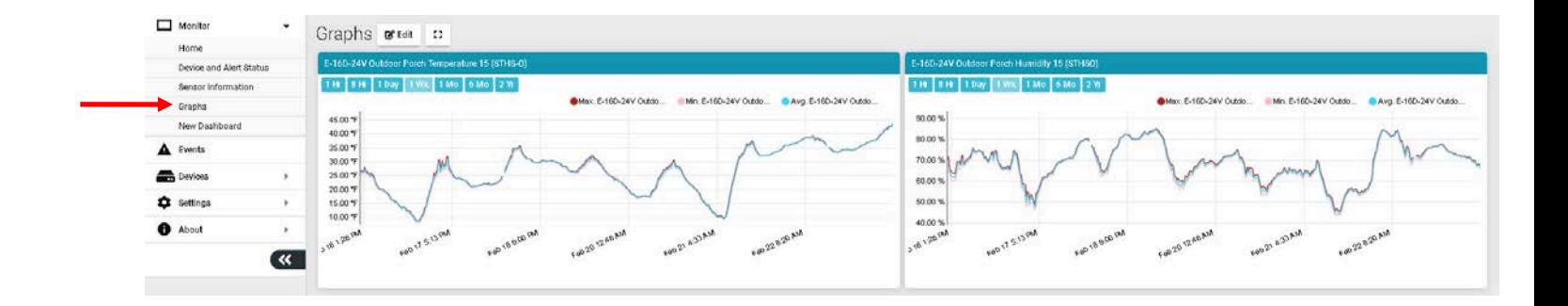

<span id="page-31-0"></span> **Figure 45- Dashboard setup to display specific content**

Once you are finished editing a Dashboard, click "Finish Editing"

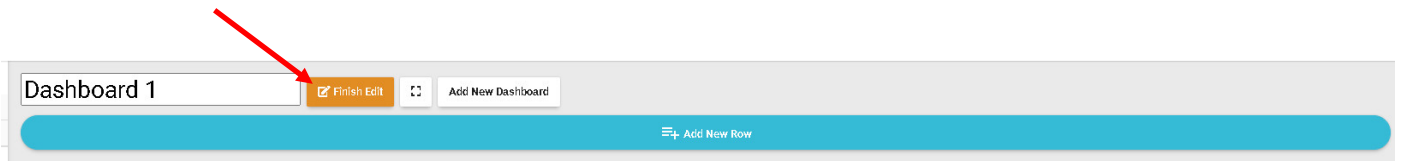

While viewing your Dashboard, to make it fill your screen, click on the small box to the right of the Edit button. Press the "Esc" key to return to normal viewing.

<span id="page-31-1"></span>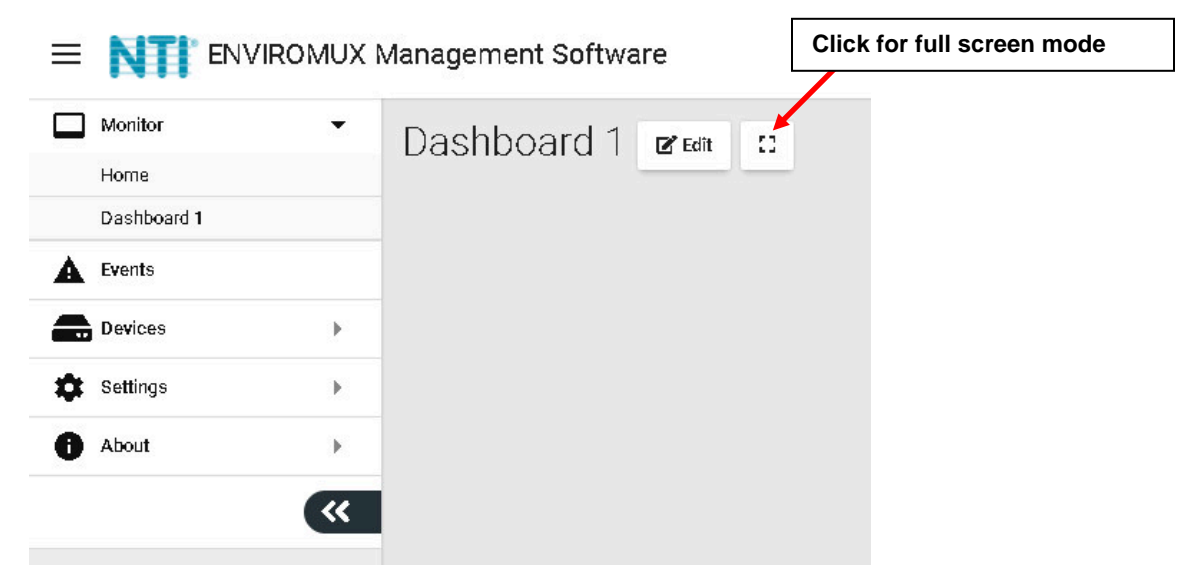

 **Figure 46- Enable full screen view**

# <span id="page-32-4"></span><span id="page-32-0"></span>**EVENTS MENU**

The E-MNG-SH can provide information on alerts generated by the devices it is monitoring, and will provide that information in three different forms.

**Events Log** will provide a list of events that have occurred for each device/sensor the E-MNG-SH is monitoring.

**Reports,** once configured, will contain event information on selected sensors, devices (and all sensors connected to those devices), or markers assigned to configured maps. The information the reports will provide includes 1) the combined number of alerts that have been generated by each selected sensors/device's sensors/markers in the maps and 2) the combined length of time each of those devices/sensors/ markers were in alert. The frequency of reports and the data present in reports can be configured by "Triggers" and "Actions" respectively.

**Recordings** are a collection of IPCAM snapshot recordings that have been saved as configured in each sensor alert that is set to provide a snapshot recording from a connected IPCAM.

<span id="page-32-2"></span>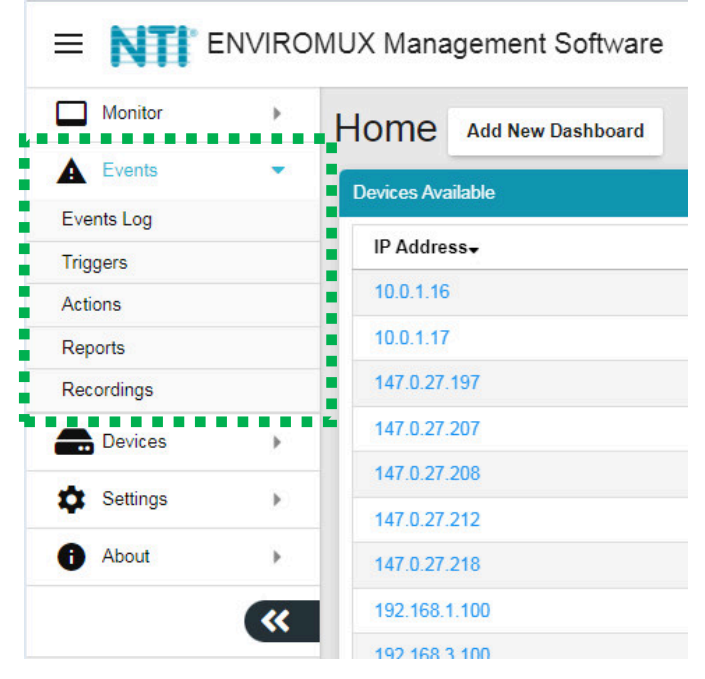

 **Figure 47- Events Menu**

# <span id="page-32-1"></span>**Events Log**

The Events Logs is where Sensor Events, Smart Alerts and Alert messages are individually recorded. The time of each event, the type of event and the source of each event are recorded.

Alert logs are recorded in red font.

When the alert is Acknowledged or Dismissed, the alert will show up in the Events Log along with the name of the user.

From the link in the message, you can click and go directly to the sensor to see its current state.

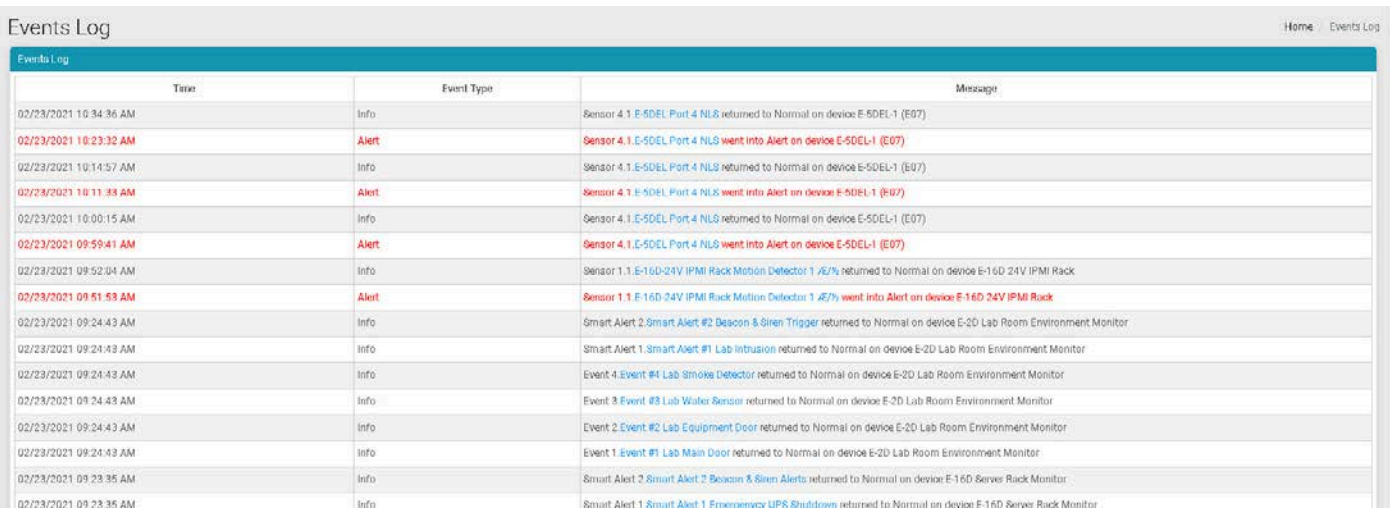

#### <span id="page-32-3"></span> **Figure 48- Events Log**

If a sensor is in alert, you can directly connect to it and Acknowledge or Dismiss the alert.

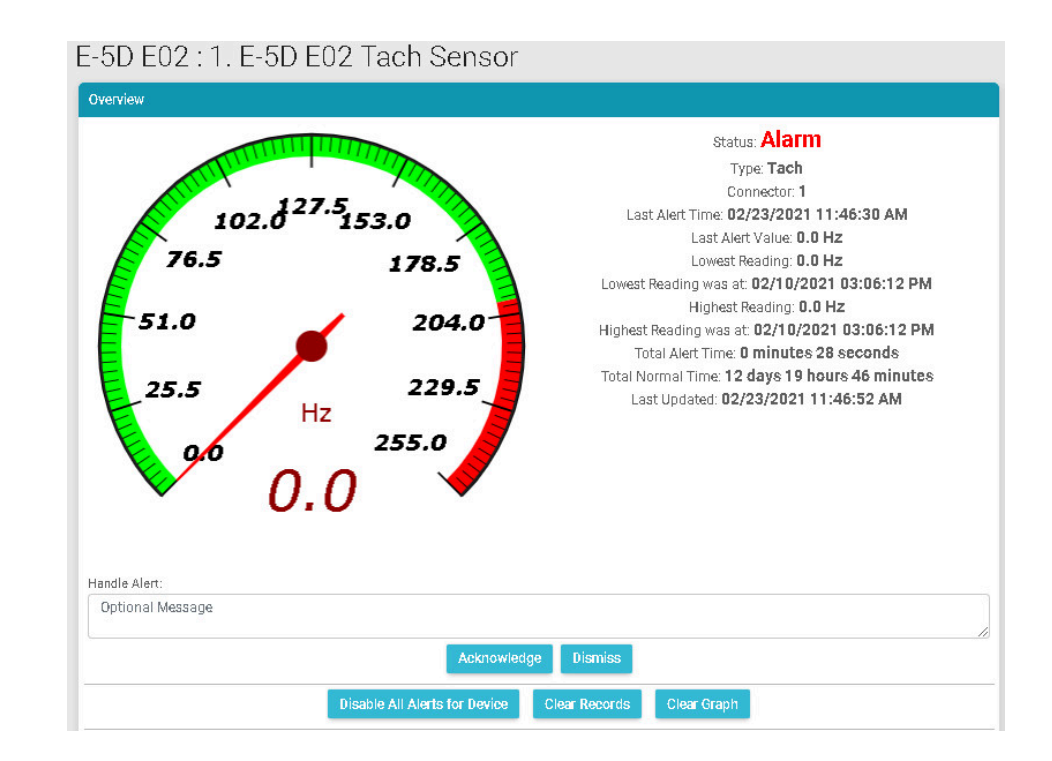

<span id="page-33-0"></span> **Figure 49- Connect directly to acknowledge or dismiss alert**

Whether the Event is viewed on the Events Log page, or from a Dashboard displaying the event, you can click on the sensor in the image and address the event directly.

You can click on the alert to Acknowledge/Dismiss the alert directly from Dashboard.

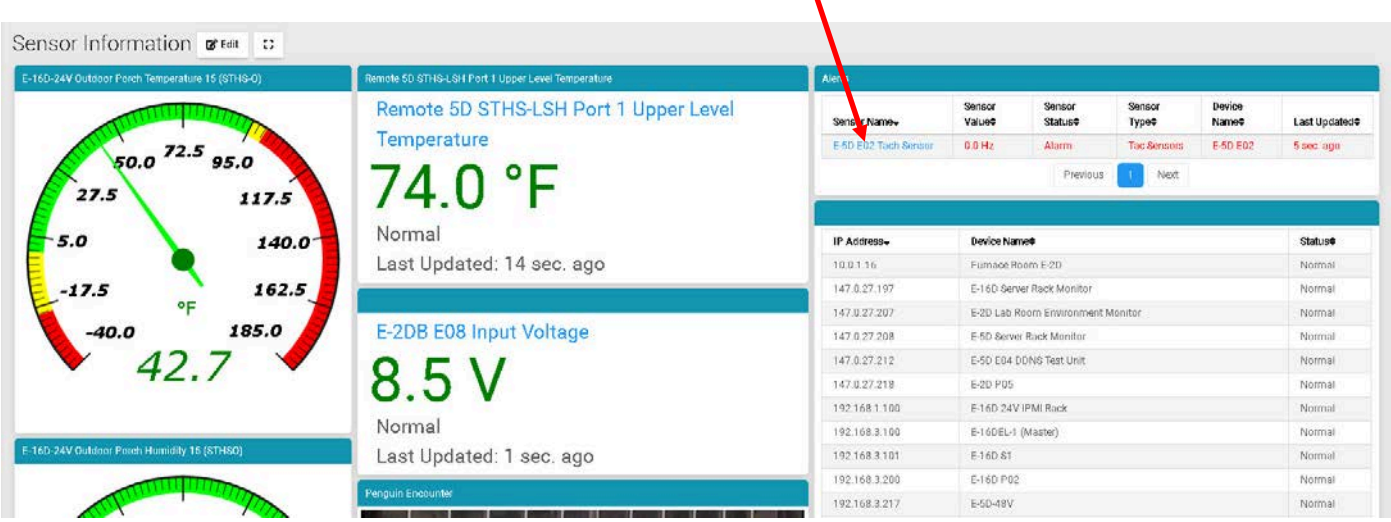

<span id="page-33-1"></span>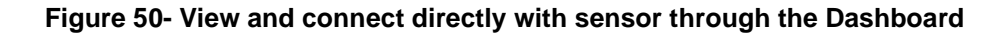

When you click on the alert from the Dashboard, a pop-up will display providing the option to acknowledge or dismiss it.

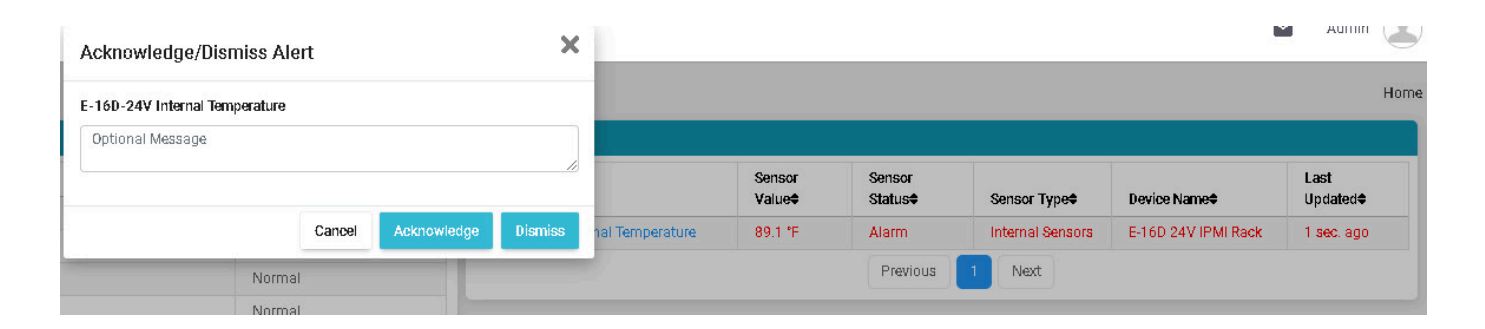

### <span id="page-34-1"></span> **Figure 51- Acknowledge or Dismiss alert pop-up**

# <span id="page-34-0"></span>**Reports**

**Reports** will contain event information on selected sensors and devices individually or in groups as they are assigned to Devices, or markers assigned to configured maps. Before you must configure Actions to be reported on and Triggers for how often to have Reports generated.

First click on "Actions" in the Events menu. Apply a name to the Action you will create. Then click on "Add New Action" and your new Action will appear in the list to the left.

Once the Action is listed, click on "Edit" to configure it.

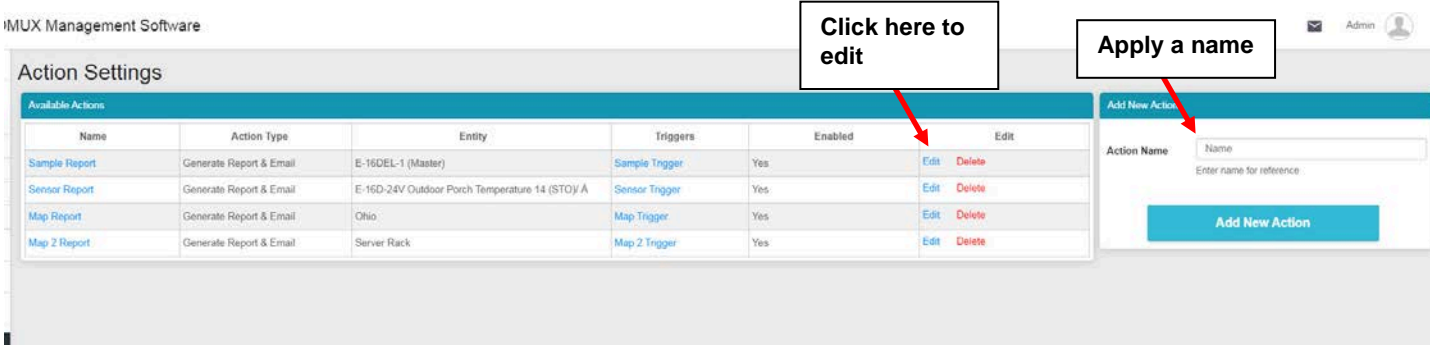

<span id="page-34-2"></span> **Figure 52- Action List**

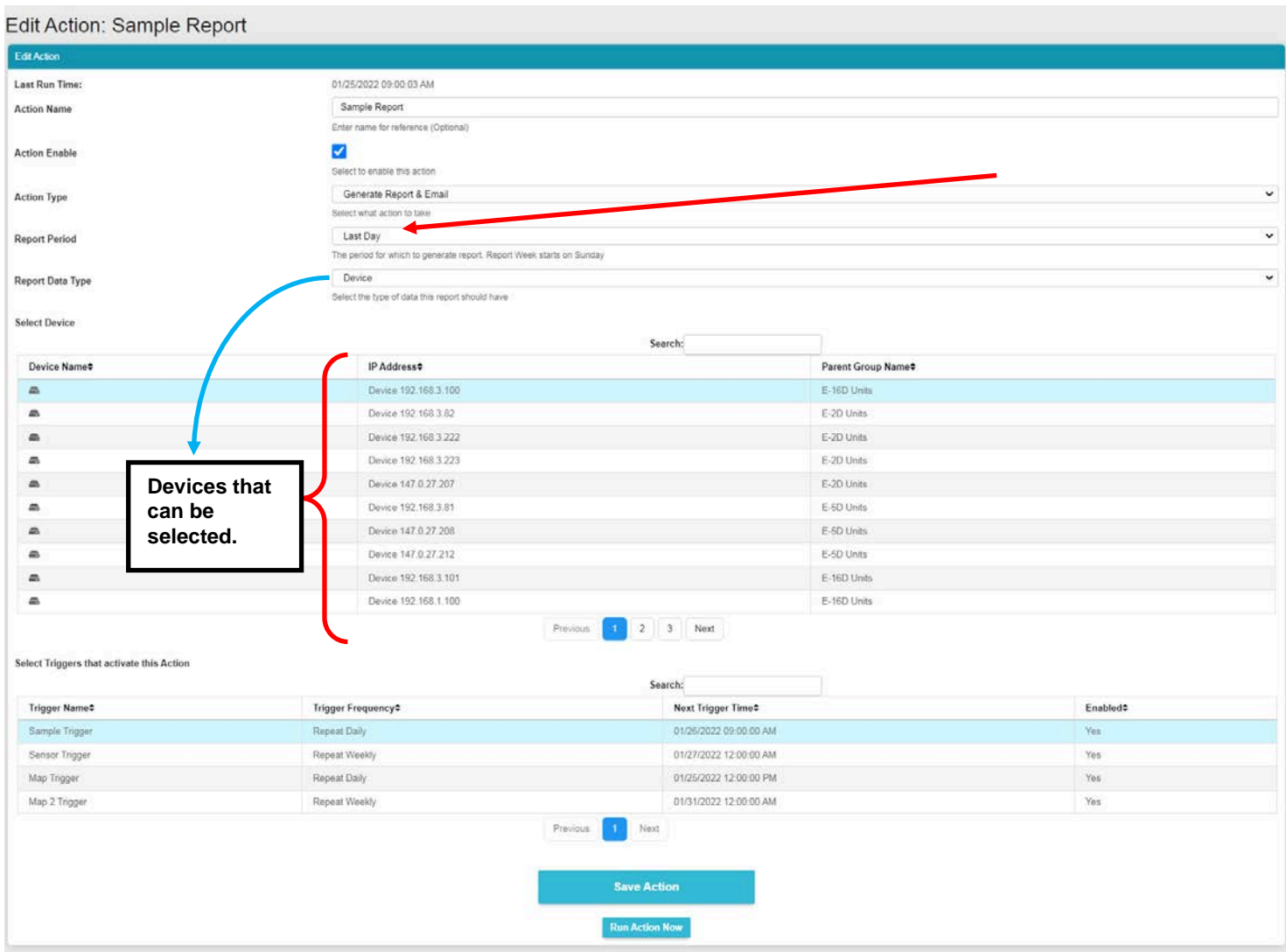

### <span id="page-35-0"></span> **Figure 53- Action Options**

Be sure to enable the "Action Enable" block. Otherwise reports will not be generated.

For Action Type, select between "Generate Report" and "Generate Report & Email". If you select "Generate Report & Email" then all users with "Email Alerts" selected [\(Figure 11\)](#page-13-2) will received reports via email.

The Report Period is the data in the time period that reports should include. A long list of time periods is available to select from.

The Report can include alerts from specific sensors, sensors that are connected to specific devices (E-xD units) or sensors identified with markers place in configured maps. Available selections will adjust depending upon what Report Data Type you select.

Once Triggers have been set up, they will appear in the list. Triggers determine how often the Action will be initiated and when. Either select a Trigger to cause the action to occur and generate a report, or configure a new Trigger first (on the next page).

Be sure to click "Save Action" to retain your changes. To test the result of the action, click "Run Action Now". The Report generated by that action should appear under Reports, and if you have selected it, each user with Email Alerts enabled will also receive a pdf copy of the report.

# <span id="page-36-0"></span>**Triggers**

Triggers determine how often an Action will be taken and a Report generated from that Action.

Click "Triggers" in the Events menu. Apply a name to the Trigger you will create. Then click on "Add New Trigger" and your new Trigger will appear in the list to the left.

Once the Trigger is listed, click on "Edit" to configure it.

| Monitor                       | $\mathbf{b}$ | <b>Trigger Settings</b>   |                          |                          |         |                       |                        |                          | Home / Trigger Settings |
|-------------------------------|--------------|---------------------------|--------------------------|--------------------------|---------|-----------------------|------------------------|--------------------------|-------------------------|
| <b>A</b> Events<br>Events Log | $\mathbf{v}$ | <b>Available Triggers</b> |                          |                          |         |                       | <b>Add New Trigger</b> |                          |                         |
| <b>Triggers</b>               |              | Name                      | <b>Last Trigger Time</b> | <b>Next Trigger Time</b> | Enabled | Edit                  |                        | Name                     |                         |
| Actions                       |              | Sample Trigger            | 01/24/2022 09:00:01 AM   | 01/25/2022 09:00:00 AM   | Yes     | Delete<br>Edit        | <b>Trigger Name</b>    | Enter name for reference |                         |
| Reports                       |              | <b>Sensor Trigger</b>     | 01/20/2022 12:00:01 AM   | 01/27/2022 12:00:00 AM   | Yes     | Edit<br>Delete        |                        |                          |                         |
| Recordings                    |              | <b>Map Trigger</b>        | 01/24/2022 12:00:04 PM   | 01/25/2022 12:00:00 PM   | Yes     | Edit<br>Delete        |                        | <b>Add New Trigger</b>   |                         |
| Devices                       | $\mathbf{F}$ | Map 2 Trigger             | 01/24/2022 12:00:03 AM   | 01/31/2022 12:00:00 AM   | Yes     | Edit<br><b>Delete</b> |                        |                          |                         |
| Settings                      | Þ.           |                           |                          |                          |         |                       |                        |                          |                         |
| <b>B</b> About                | $\,$         |                           |                          |                          |         |                       |                        |                          |                         |

<span id="page-36-1"></span> **Figure 54- Trigger List** 

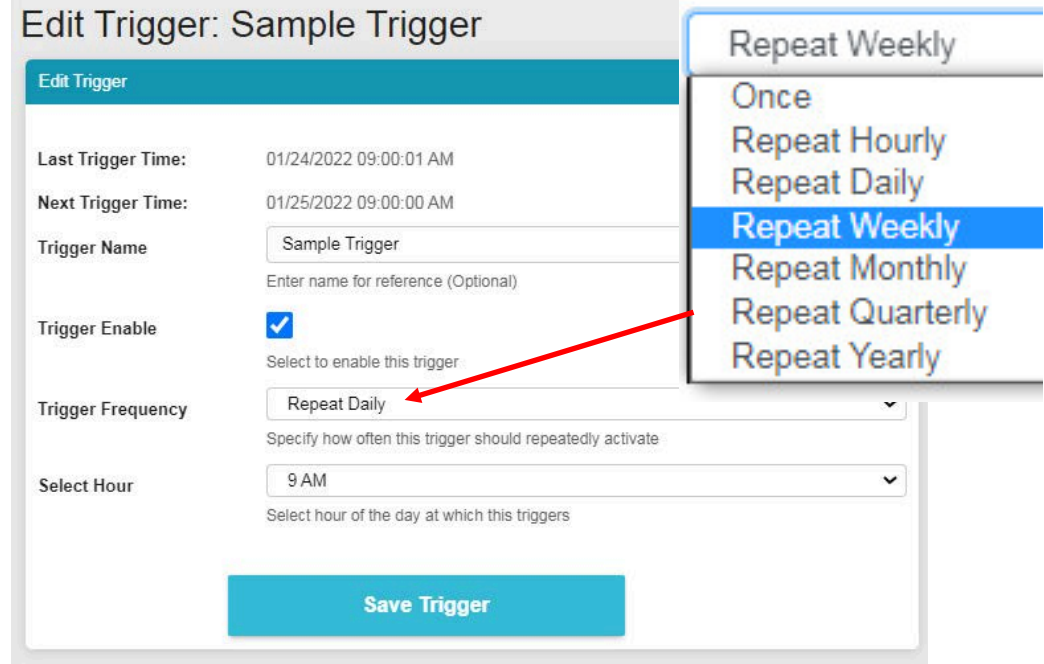

### <span id="page-36-2"></span> **Figure 55- Trigger Options**

If the Trigger had been previously setup, the last trigger time and next trigger time will be indicated.

The name given to the Trigger will be displayed and can be changed.

A checkbox to enable the Trigger is provided so that it can be used.

Select the Trigger Frequency from a list of options. Depending upon what Trigger Frequency is selected, the option for fine tuning the frequency will change. (See next page)

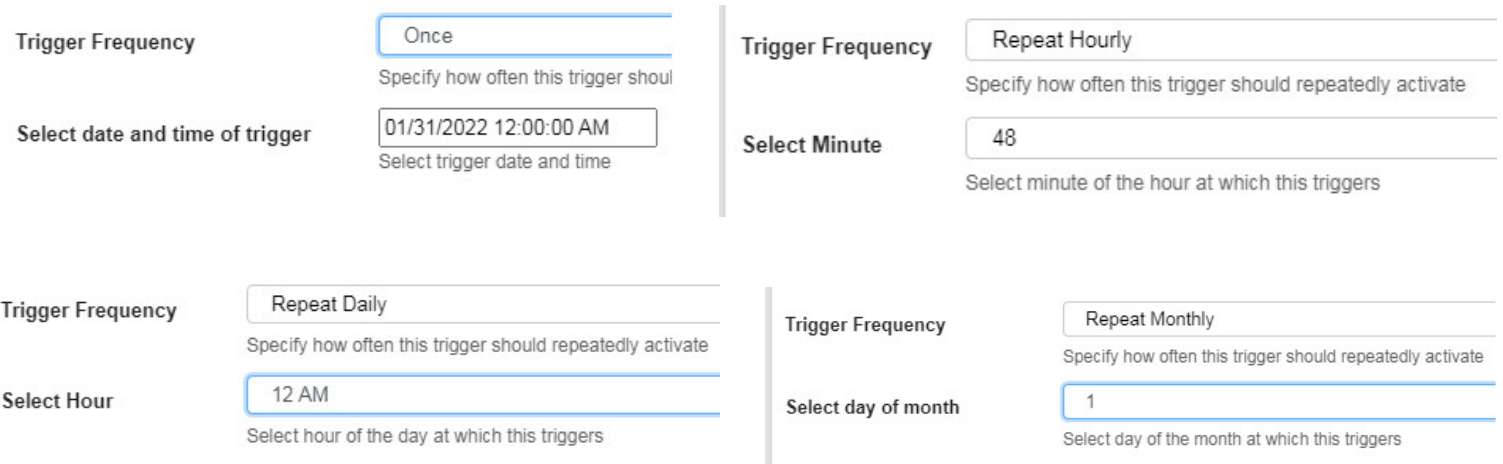

### <span id="page-37-0"></span> **Figure 56- Option detail for Trigger Frequency**

Be sure to click "Save Trigger" to retain your changes.

With Triggers and Actions setup, Reports will be generated and added to the Report List.

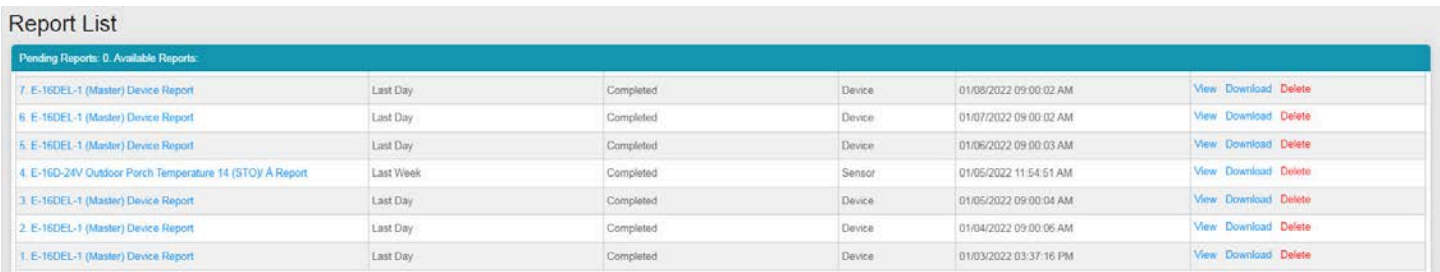

### <span id="page-37-1"></span> **Figure 57- Reports list**

With a report in the list, you can click "View" to see the content immediately, click "Download" to save it for viewing later, or click "Delete" if you don't want it in the list any longer.

The sensor report will provide a graph indicating the total number of alerts generated by each sensor and the total length of time that sensor was in alert.

Maps and device reports provide an alert details summary and its trends (see image on next page). A maximum of 800 reports wil be stored before the software automatically deletes the oldest reports.

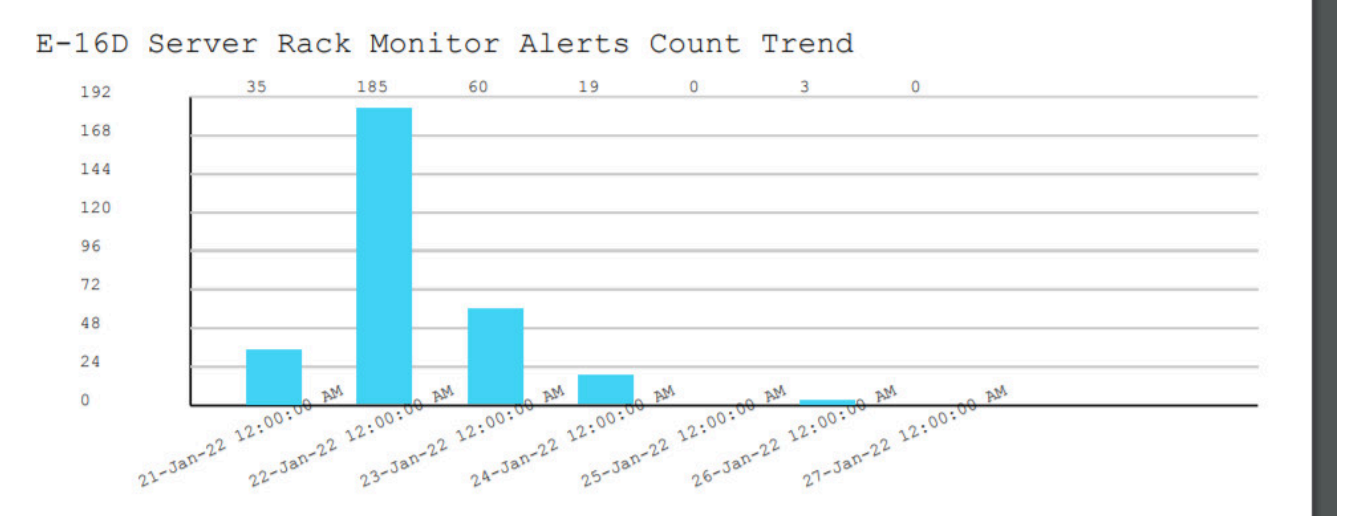

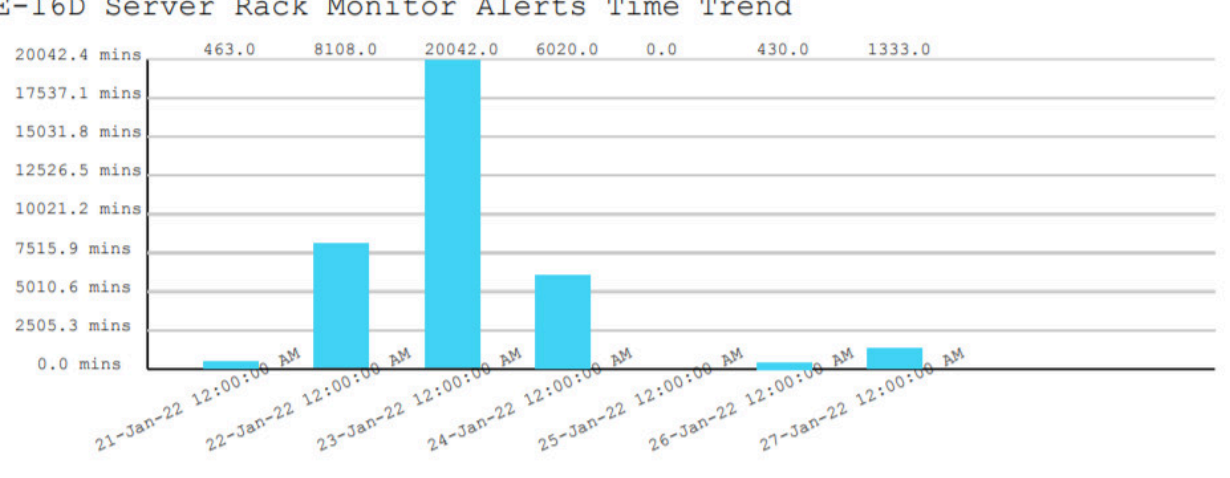

E-16D Server Rack Monitor Alerts Time Trend

<span id="page-38-0"></span> **Figure 58- Report showing sensor alert trends**

# <span id="page-39-0"></span>**Recordings**

Recordings are snapshot recordings from selected IPCAMs when a sensor goes into alert. The IPCAM and the length of time it will record will be selected under critical alert settings for that sensor (below). Recordings are collections of snapshots from the camera, taken as frequently as the refresh rate for the camera is set for.

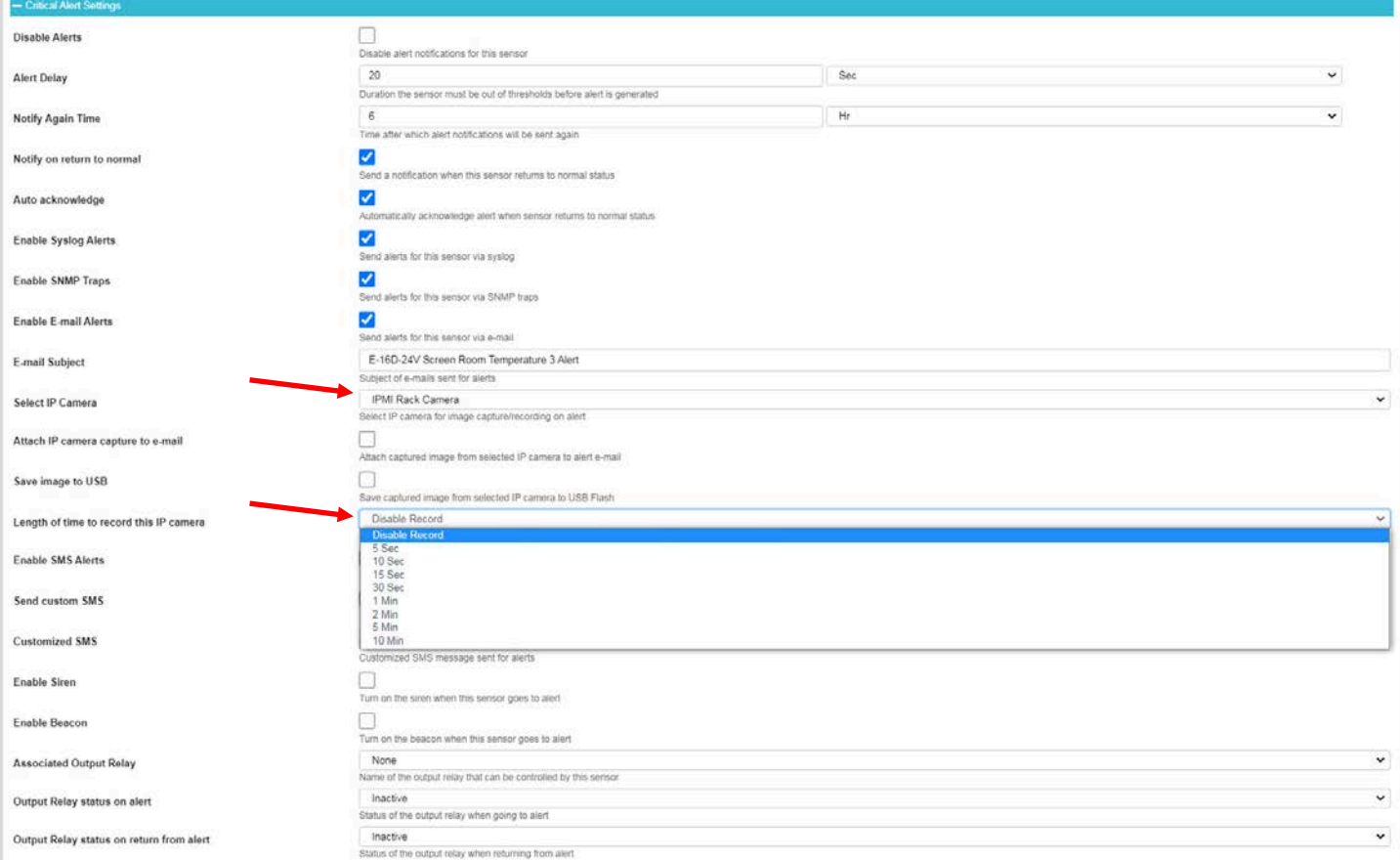

### <span id="page-39-2"></span><span id="page-39-1"></span> **Figure 59- User settings to enable Recording**

To see your recordings, click on "Recordings" in the Events menu. The camera the recording came from and time it was recorded will be in the bottom left corner of the recording. To delete a recording, click "Delete" in the bottom **right** corner of the recording image. Up to 1000 recordings will be stored before the software automatically deletes the oldest recording.

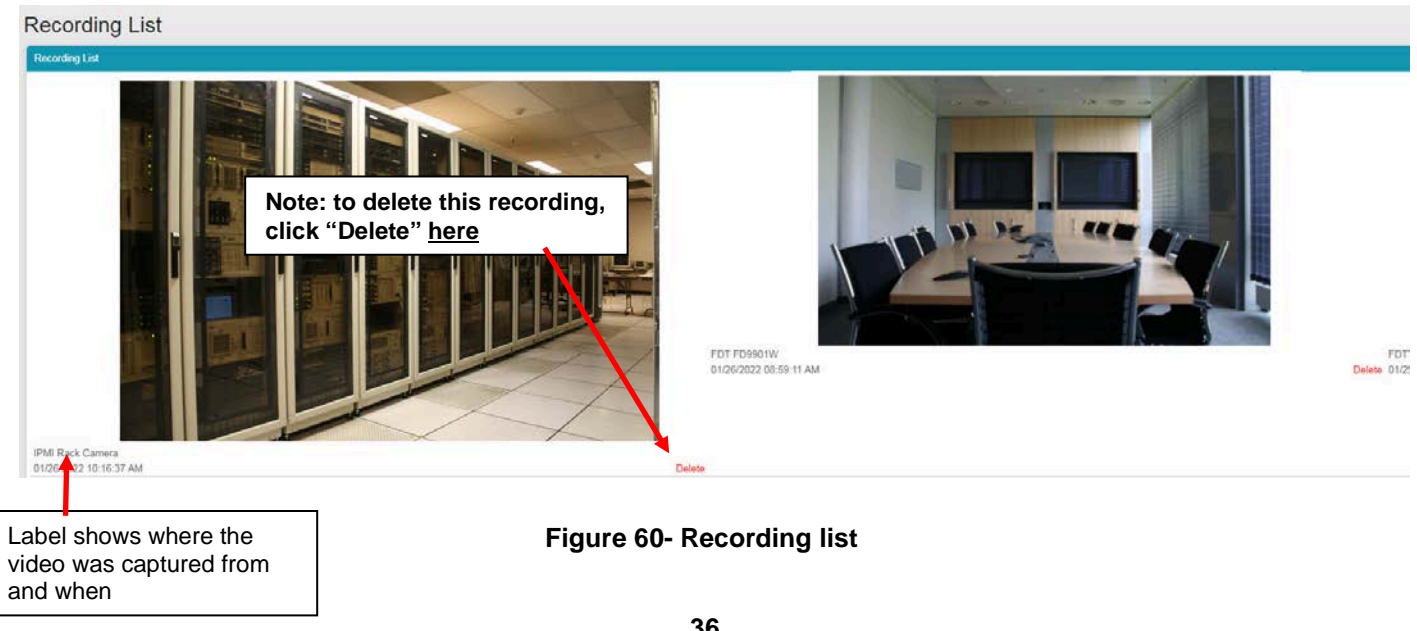

# <span id="page-40-0"></span>**THE ABOUT MENU**

The About menu includes tools for viewing the firmware version you are using and any details about it, as well as providing a link the this manual and a link to a contacts page should you need to contact NTI. Lastly it provides a link to the firmware downloads page where you can get access to the most current version of the E-MNG-SH program.

**COLLECT** 

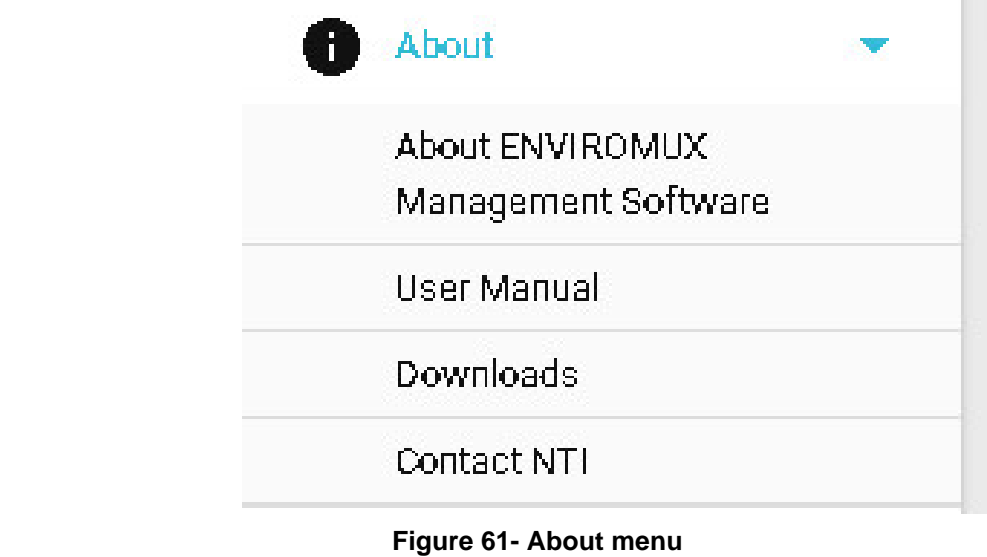

<span id="page-40-1"></span>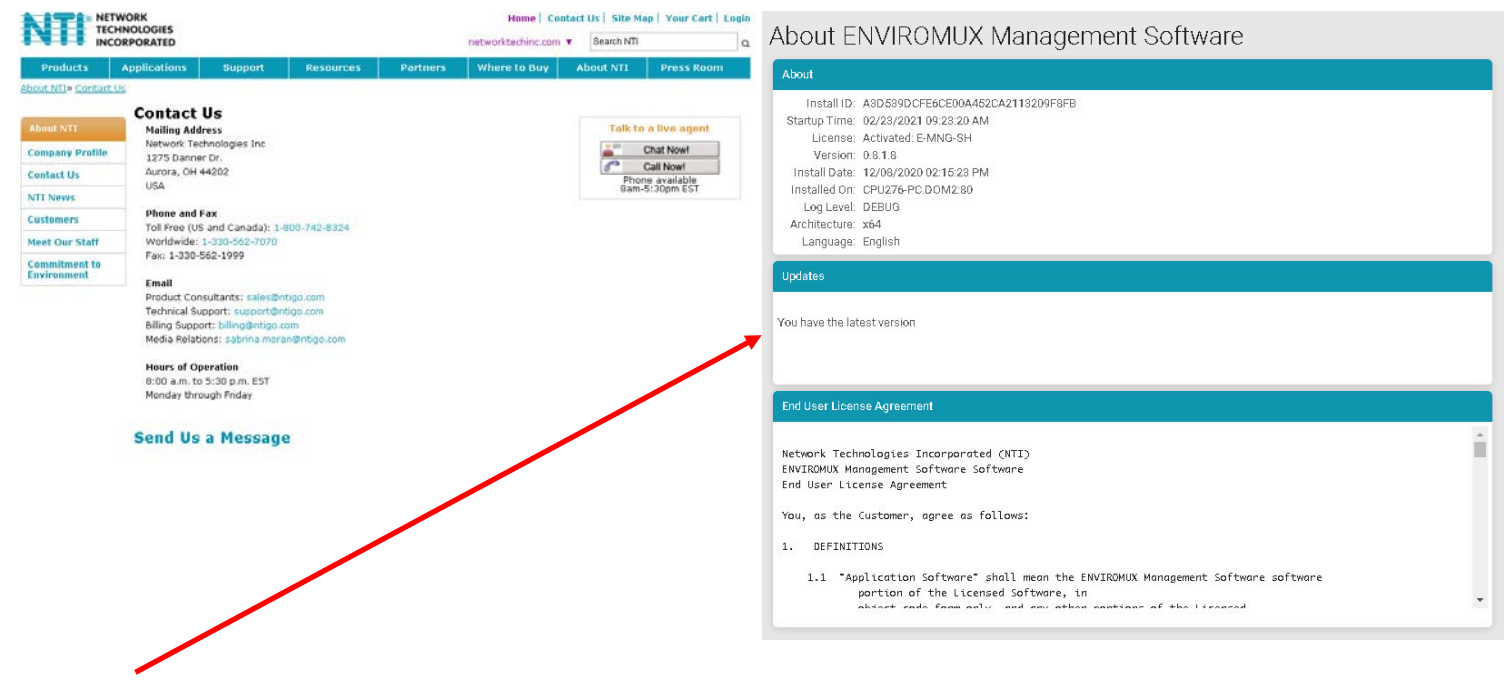

From the "About ENVIROMUX Management Software" page you can also, at a glance, see if another more current version of the software is available, without having to actually leave the program and go to the Downloads page.

# <span id="page-41-0"></span>**SHUT DOWN E-MNG-SH SERVER**

To shut down the E-MNG-SH completely, left click the tray icon in the bottom right corner of your desktop.

<span id="page-41-1"></span>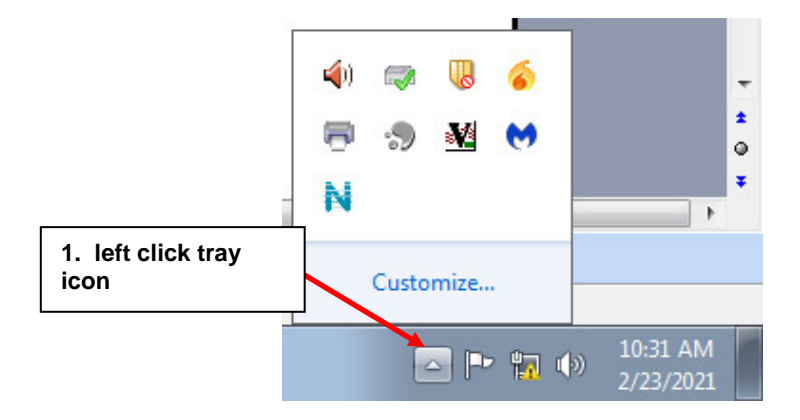

 **Figure 62- Click on Tray icon**

Then right click the E-MNG-SH icon, and select Exit.

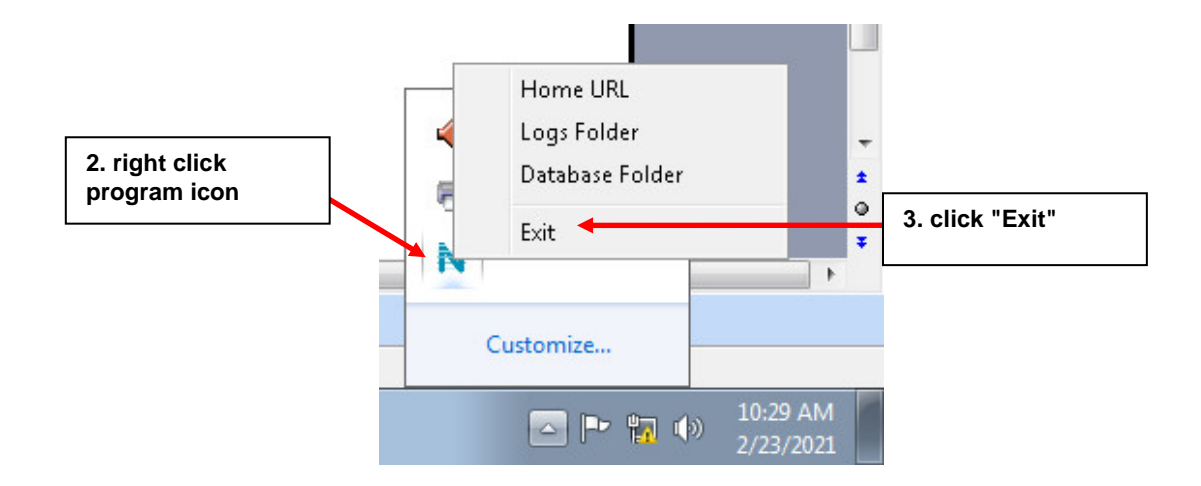

<span id="page-41-2"></span> **Figure 63- Exit the program**

# <span id="page-42-0"></span>**OTHER TYPE DEVICES**

The E-MNG-SH can be accessed from any network-connected computers/smartphone/tablet (provided the computer/smartphone/tablet has access to the Server the E-MNG-SH is on).

|                                                 |                          |                              | NTI ENVIROMUX Management Software |                                                    |                                                    | $\checkmark$ | Admin                     |  |  |
|-------------------------------------------------|--------------------------|------------------------------|-----------------------------------|----------------------------------------------------|----------------------------------------------------|--------------|---------------------------|--|--|
|                                                 | <b>Devices Available</b> |                              |                                   |                                                    |                                                    |              |                           |  |  |
|                                                 | IP Address-              |                              | <b>Device Name≑</b>               |                                                    |                                                    | Status≑      |                           |  |  |
| m                                               | 10.0.1.16                |                              | Furnace Room E-2D                 |                                                    |                                                    | Normal       |                           |  |  |
|                                                 | 147.0.27.197             |                              | E-16D Server Rack Monitor         |                                                    |                                                    | Normal       |                           |  |  |
|                                                 | 147.0.27.207             |                              | E-2D Lab Room Environment Monitor |                                                    |                                                    | Normal       |                           |  |  |
|                                                 | 147.0.27.208             |                              | E-5D Server Rack Monitor          |                                                    |                                                    | Normal       |                           |  |  |
|                                                 | 147.0.27.212             |                              | E-5D E04 DDNS Test Unit           |                                                    |                                                    |              |                           |  |  |
|                                                 | 147.0.27.218             | E-2D P05                     |                                   |                                                    |                                                    | Normal       |                           |  |  |
|                                                 | 192.168.1.100            |                              | E-16D 24V IPMI Rack               |                                                    |                                                    |              |                           |  |  |
|                                                 | 192.168.3.100            |                              | E-16DEL-1 (Master)<br>E-16D S1    |                                                    |                                                    |              | Normal<br>Normal          |  |  |
|                                                 | 192.168.3.101            |                              |                                   |                                                    |                                                    |              |                           |  |  |
|                                                 | 192.168.3.200            |                              | E-16D P02                         |                                                    |                                                    |              |                           |  |  |
|                                                 | 192.168.3.217            |                              | E-5D-48V                          |                                                    |                                                    |              | Normal                    |  |  |
|                                                 | 192.168.3.221            | E-2DB P02                    |                                   |                                                    | Normal                                             |              |                           |  |  |
| 192.168.3.222<br>192.168.3.223<br>192.168.3.225 |                          | E-2D E12                     |                                   |                                                    | Normal                                             |              |                           |  |  |
|                                                 |                          |                              | E-2DB E11 (RevF)                  |                                                    |                                                    |              |                           |  |  |
|                                                 |                          |                              | E-5D E02                          |                                                    |                                                    |              | Normal                    |  |  |
|                                                 | 192.168.3.227            |                              | E-2D P04                          |                                                    |                                                    |              | Normal                    |  |  |
|                                                 | 192.168.3.80             |                              | E-16D E100                        |                                                    |                                                    |              |                           |  |  |
|                                                 | 192.168.3.81             |                              | E-5DEL-1 (E07)                    |                                                    |                                                    |              | Normal                    |  |  |
|                                                 | 192.168.3.82             | E-2DB E08                    |                                   |                                                    |                                                    | Normal       |                           |  |  |
|                                                 | 192.168.3.83             |                              | E-5D E01                          |                                                    |                                                    | Normal       |                           |  |  |
|                                                 | 98.27.170.240            | <b>Remote E-5D</b>           |                                   |                                                    | <b>Polling Failed</b>                              |              |                           |  |  |
|                                                 | <b>Alerts</b>            |                              |                                   |                                                    |                                                    |              |                           |  |  |
|                                                 | Sensor<br>Name-          | Sensor<br>Value <sup>+</sup> | Sensor Status $\div$              | <b>Sensor</b><br>Type <sup><math>\div</math></sup> | <b>Device</b><br>Name <sup><math>\div</math></sup> |              | Last Updated <sup>*</sup> |  |  |

<span id="page-42-1"></span> **Figure 64- Screenshot from an iPad**

<span id="page-43-0"></span>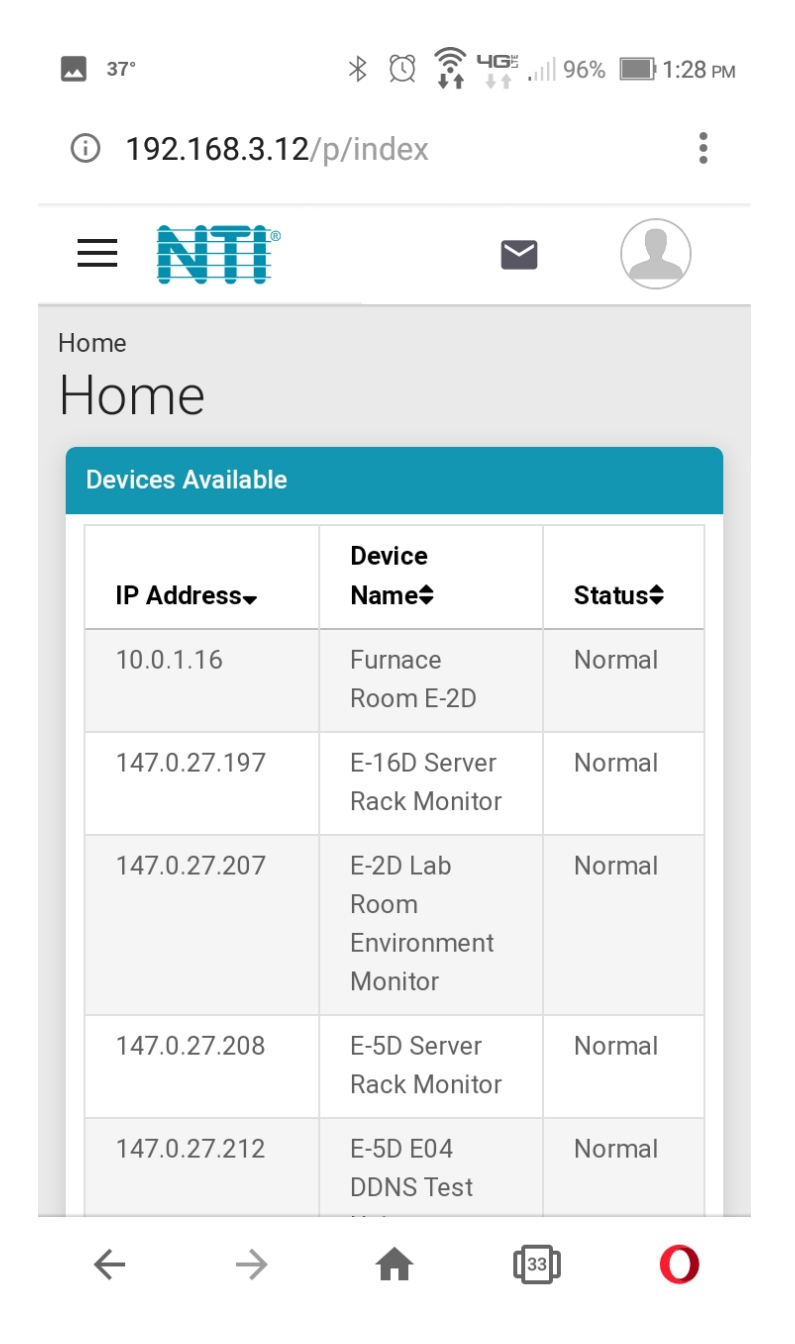

 **Figure 65- Screenshot from a smartphone**

# <span id="page-44-0"></span>**UNINSTALL THE PROGRAM**

To uninstall the program: Go to the appropriate programs settings page (i.e. Control Panel -> Programs and Features) and select the "ENVIROMUX Management Software" to uninstall.

**Note:** Uninstalling the program will also remove any settings and saved sensor values. The license will remain (the license is not transferable)

# <span id="page-44-1"></span>**SOFTWARE UPDATE**

From time to time a new version of this program will be available. If you decide to update, follow these steps.

1. Download the new software version to the computer/server the E-MNG-SH is installed on.

2. Shut down the E-MNG software if running on this computer/server.

3. Double-click on the new installation file to install. Once the update has completed, it will prompt for login from the default browser.

Login to the E-MNG-SH and verify that the update has worked. Cick on "About" in the side menu, then click "About ENVIROMUX Management Software". The version number shown there will indicate what version you are running. The Updates section will get refreshed after the next update check.

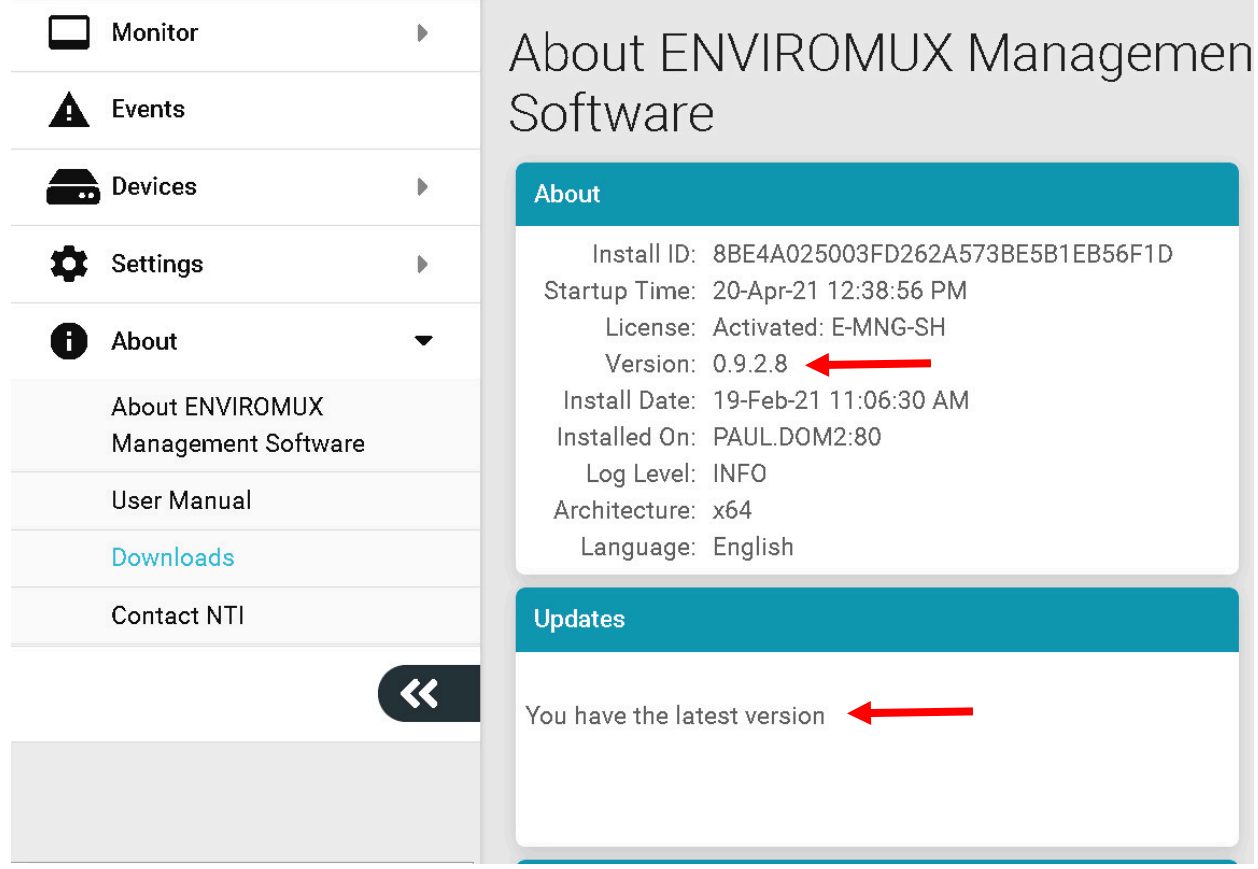

# <span id="page-45-0"></span>**INDEX**

About\_menu, 37 activation, 5 add Devices, 15 application settings, 7 dashboards, 23 Device Discovery Tool, 19 Events\_log, 29 firewall, 6 groups, 16 Java Runtime Environment, 19 maps configuration, 12 my sensors list, 20 recordings, 36 reports, 31, 34 shutdown server, 38 software update, 41 triggers, *33* uninstall, 41 Users-add, 10

Man372 Rev 1/19/22